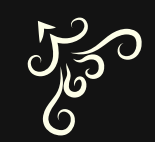

## Unity x Live2D 基礎使用講座

分享者: 陳秉凡

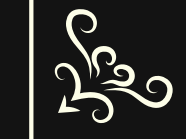

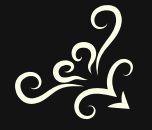

**POST** 

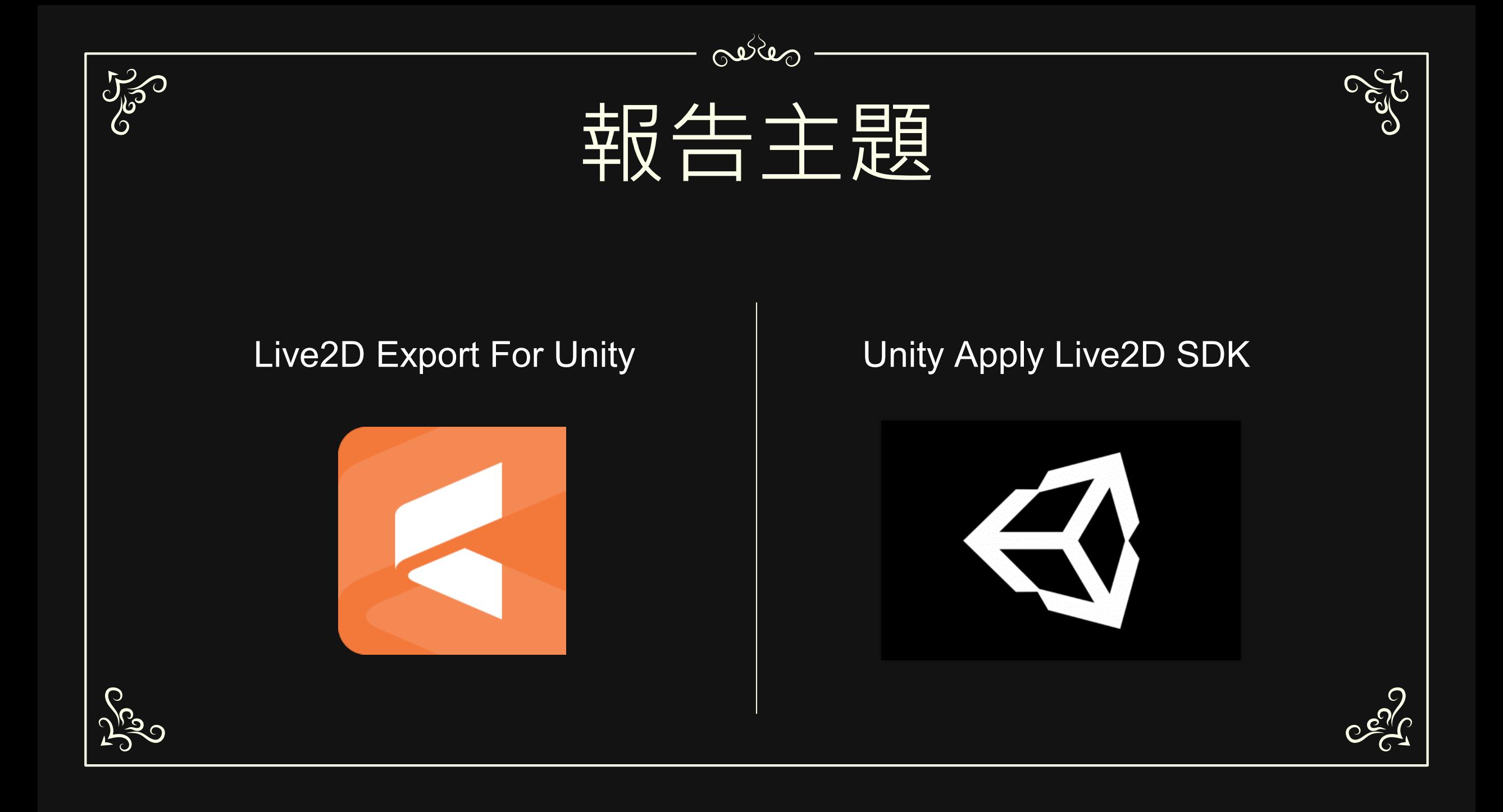

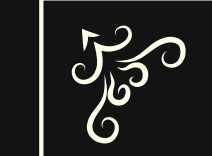

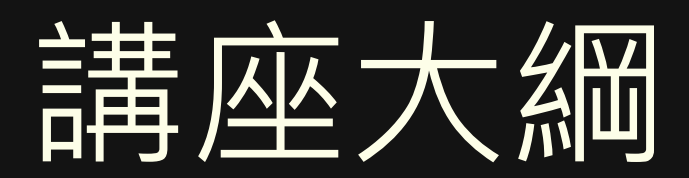

oedes

1. Live2D模型導出Runtime

2. Unity安裝Live2D SDK

3. 自動眨眼腳本導入

4. 動畫切換器— 動畫編輯、條件參數、轉場條件

5. 使用C#程式做到動畫切換

6. 補充. 模型滑鼠追蹤腳本導入

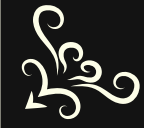

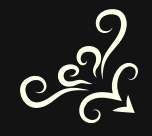

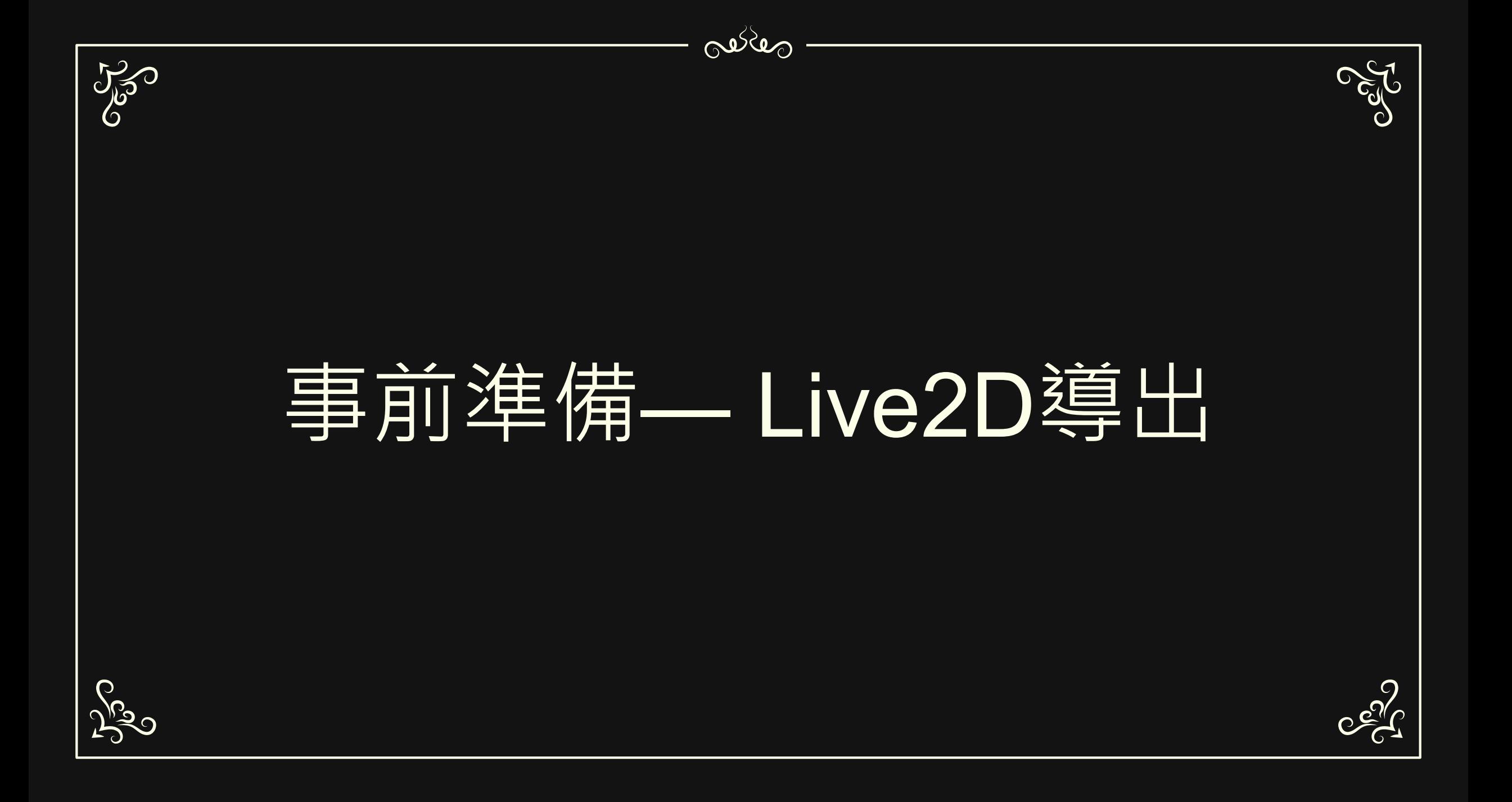

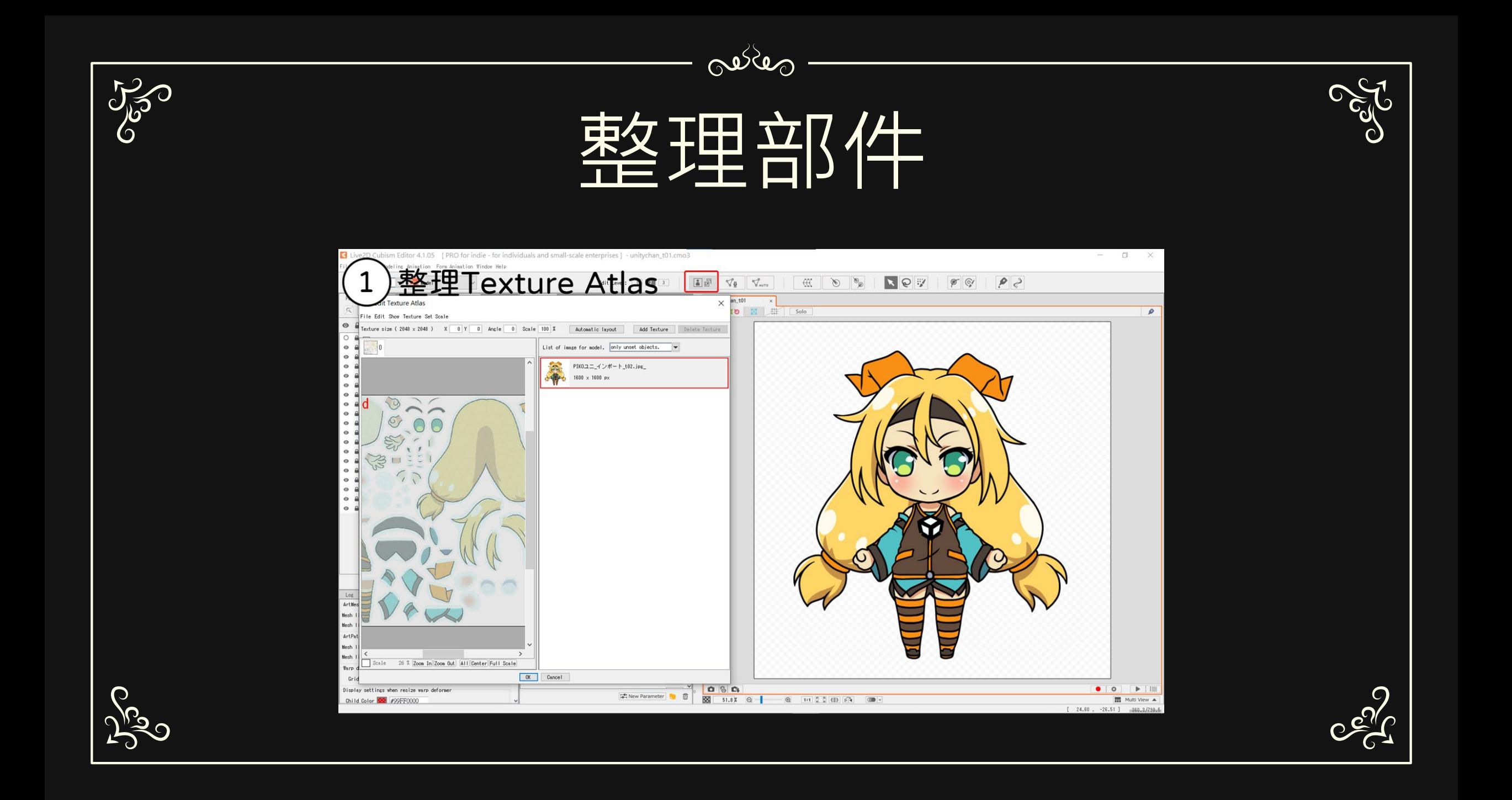

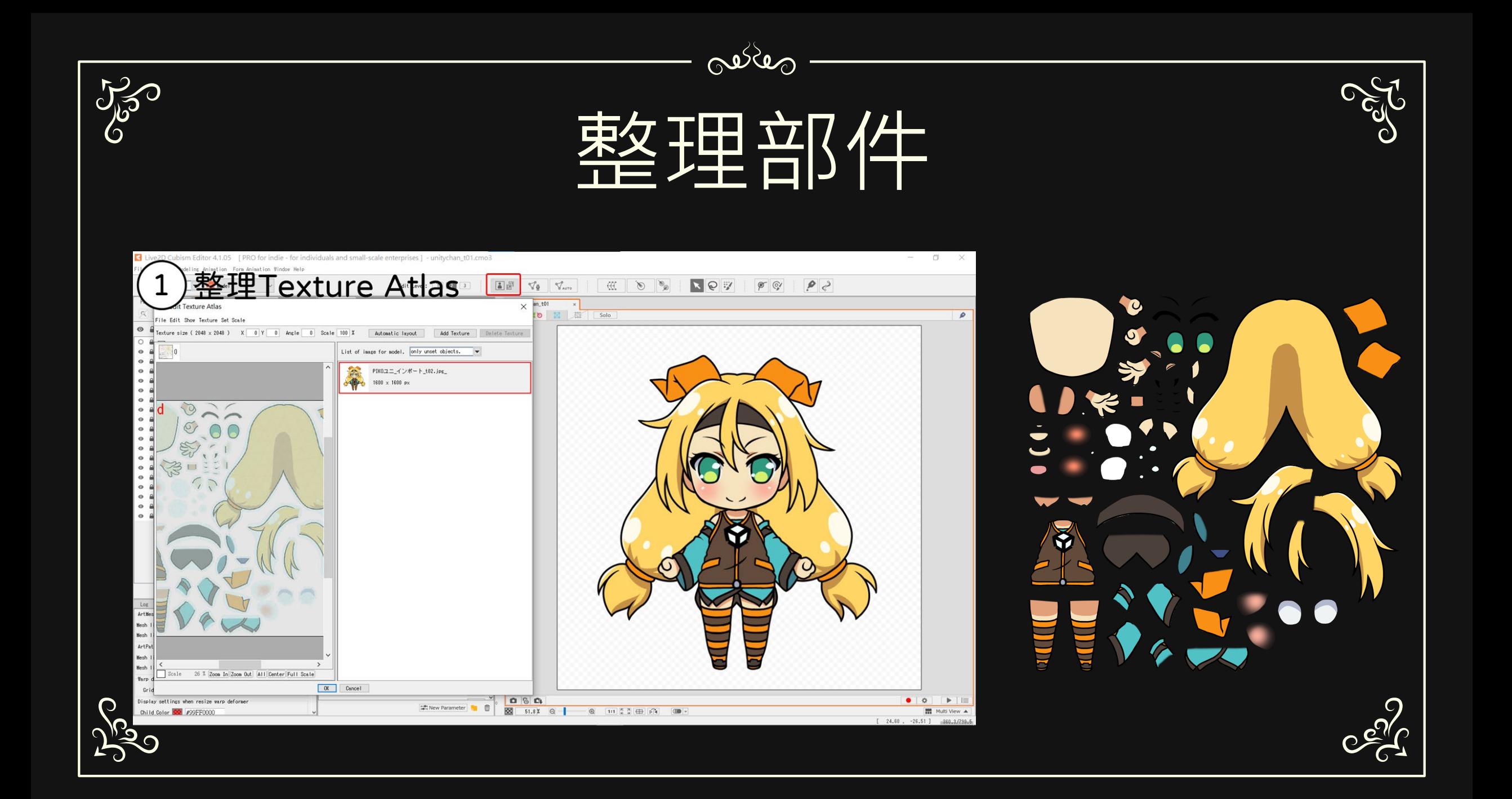

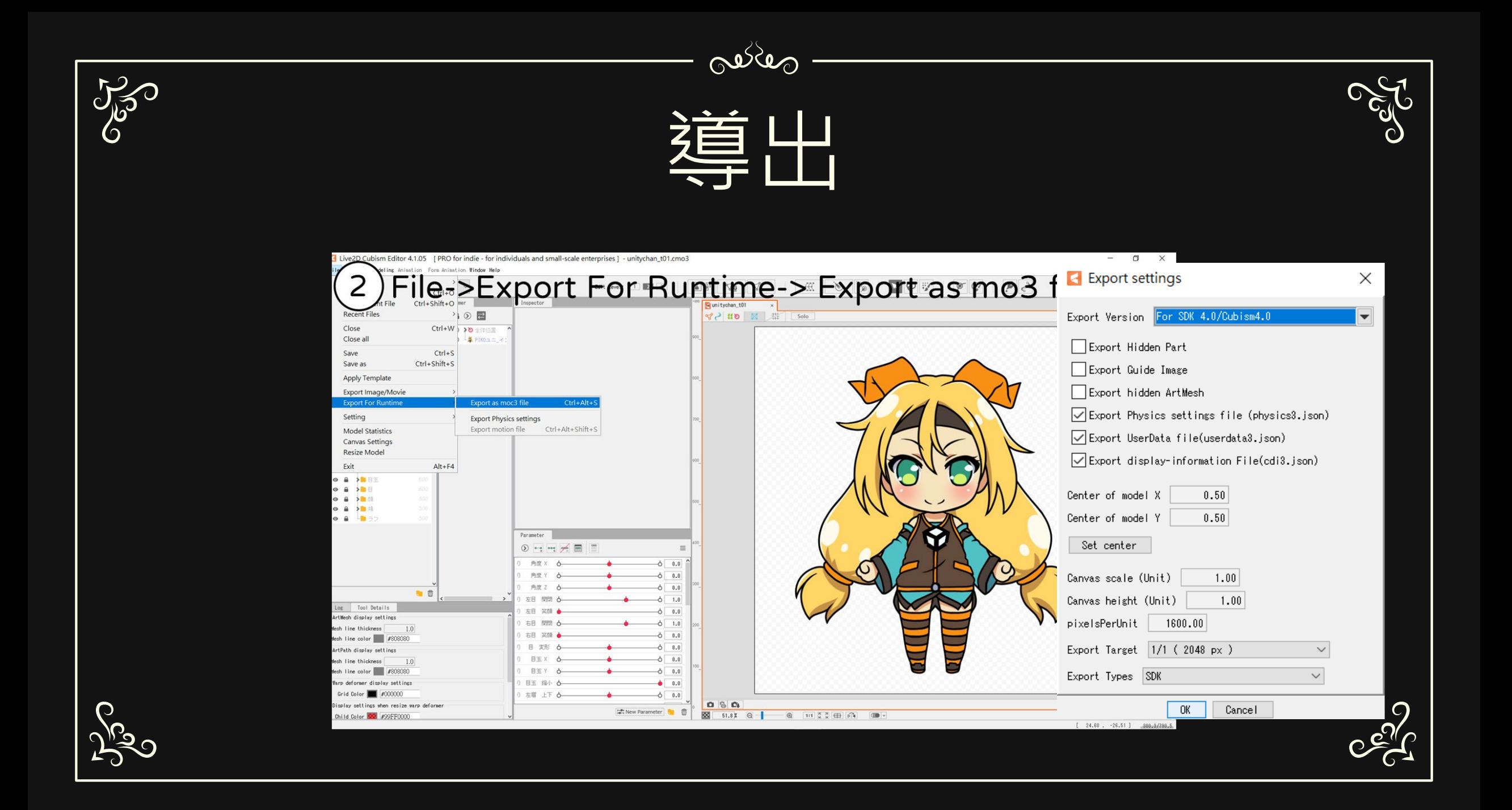

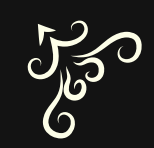

# Animation製作注意

Reda

ubism Editor 4.1.05 [ PRO for indie - for individuals and small-scale enterprises ] - unitychan\_t01.can3 Form Animation Window Help 3 ew:>Animation Close  $Ctrl+W$ Close all Save  $Ctrl + S$ Save as  $Ctrl + Shift + S$ Apply Template Export Image/Movie Export For Runtime Setting **Model Statistics** Canvas Settings **Resize Model** Tag Exit  $Alt + F4$ 通常 **ED** idle\_02 106 うぎうぎ 图 m\_01 うんうん  $m_0$ 57 いわいわ  $\Box\Box\Box m_0$ 67 バイバイ 图 m\_04 オロナロボー  $m$  05 セッカー!  $00:00:00$   $\circ$  Graph I  $\vert 4 \vert 4 \vert$  $\blacktriangleright$   $\blacktriangleright$   $\blacktriangleright$   $\blacktriangleright$   $\blacktriangleright$  $H \to m$  06  $\leftrightarrow$  $\circledcirc$  Repeat Velocity: 10...  $\Box$   $\bullet$   $\circledcirc$  9 / / 理師初言  $\mathbf{F}$  $E A \rightarrow 0$  $\leftrightarrow$ Inspector Parameter Log Scene Name idle 01 Tag inw File Name unitychan th Size (width)  $R40$ Size (height) Aspect Ratio Start Frame er of Frames Start from 0 Duration 00:00:03:2 Frame Rate 30.00 ult Interpolation: Parameter SMOOTH

**E** Target version selection for animation

When creating a new scene, it will be the target version currently selected. This setting is saved in an animation file.

 $\times$ 

Note: You can change this setting later.

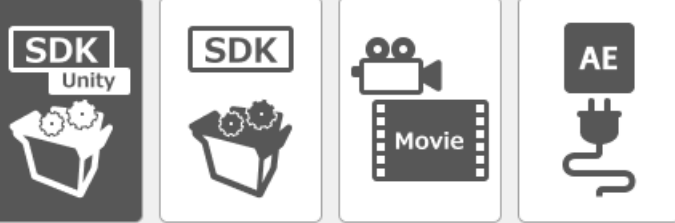

#### SDK (Unity)

Select this when using Cubism SDK for Unity. When editing curves of "Bézier" in the graph editor, handles can only be edited vertically. (Because the need to match the game engine's functiong, and to the recognition of angles only)The shape of the curve may change when changing the target, because the positions of all controllers are changed according to the specifications of the SDK. Note: ArtPath and form animation of Cubism 4.0 new features can not be used.

 $OK$ 

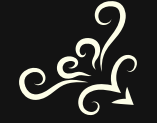

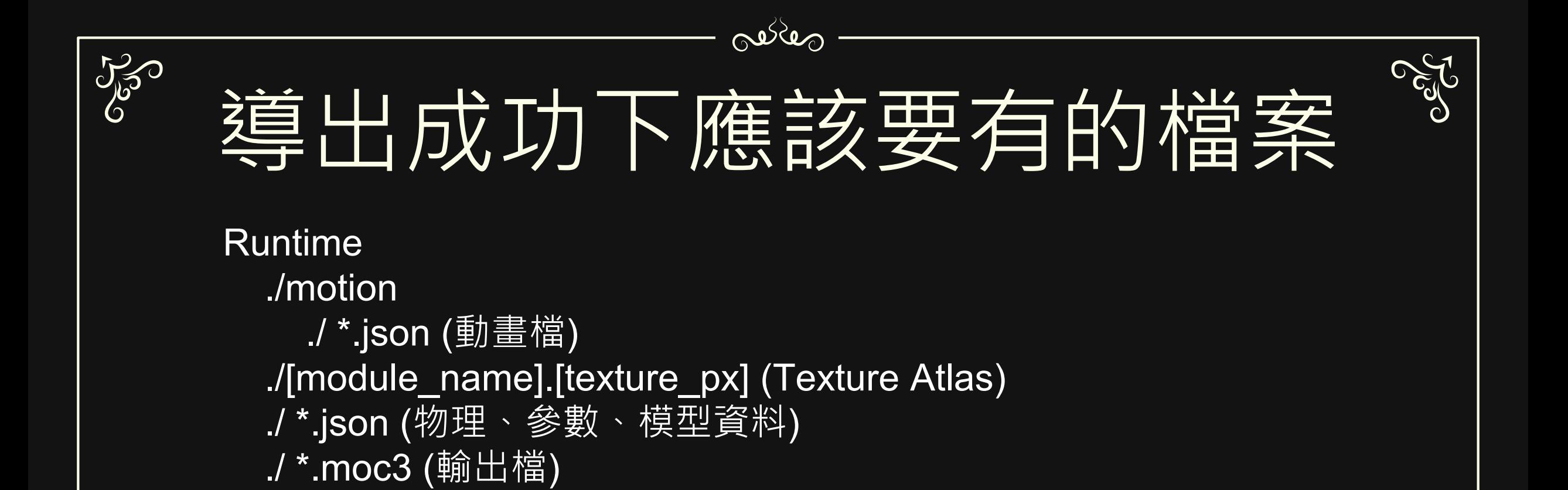

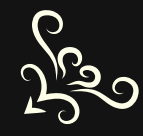

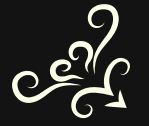

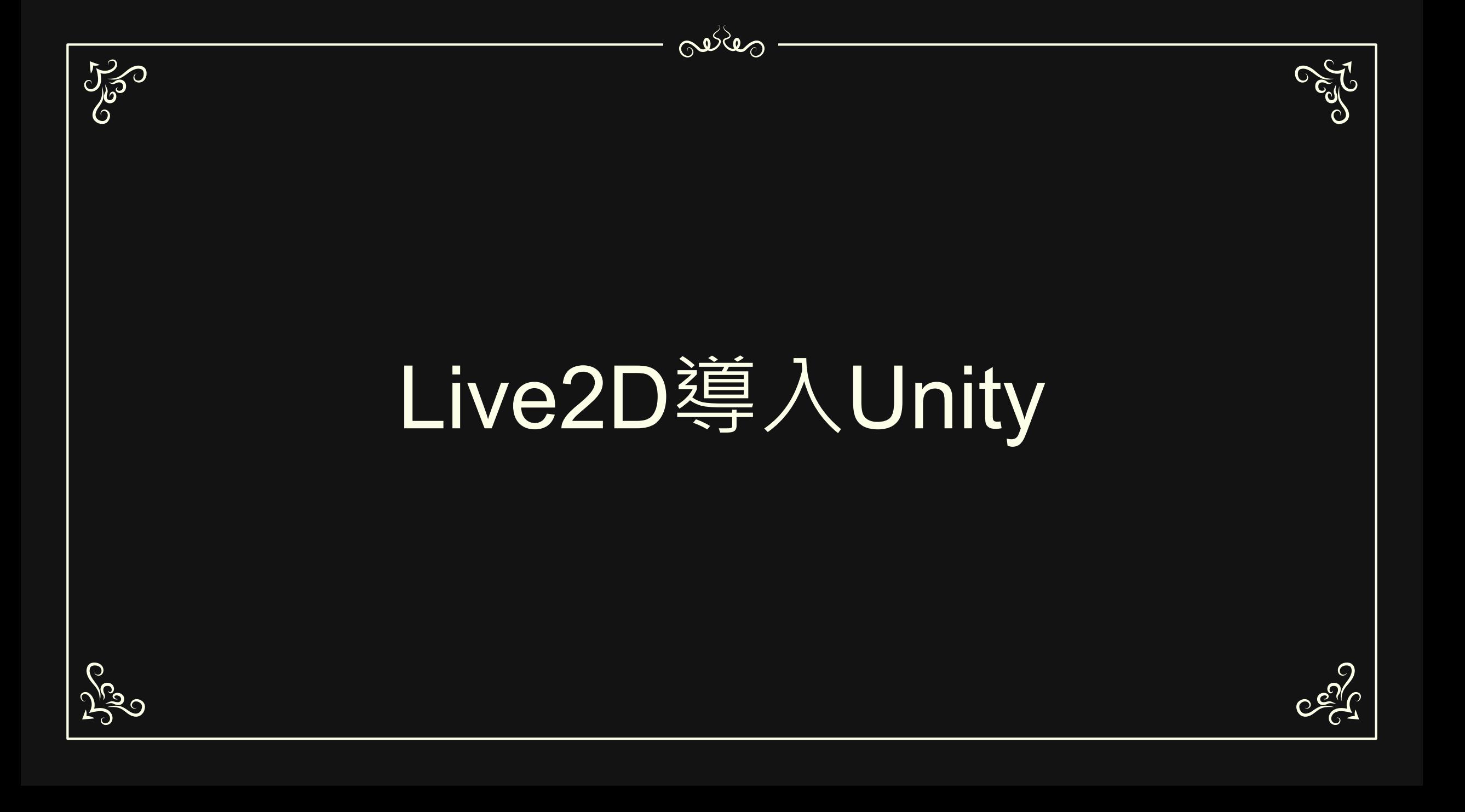

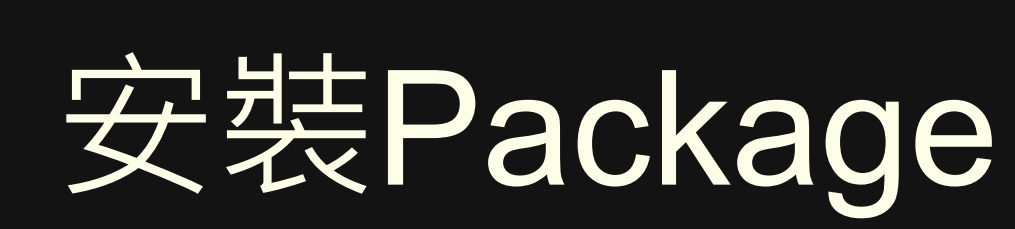

kage

Coco

صفكفى

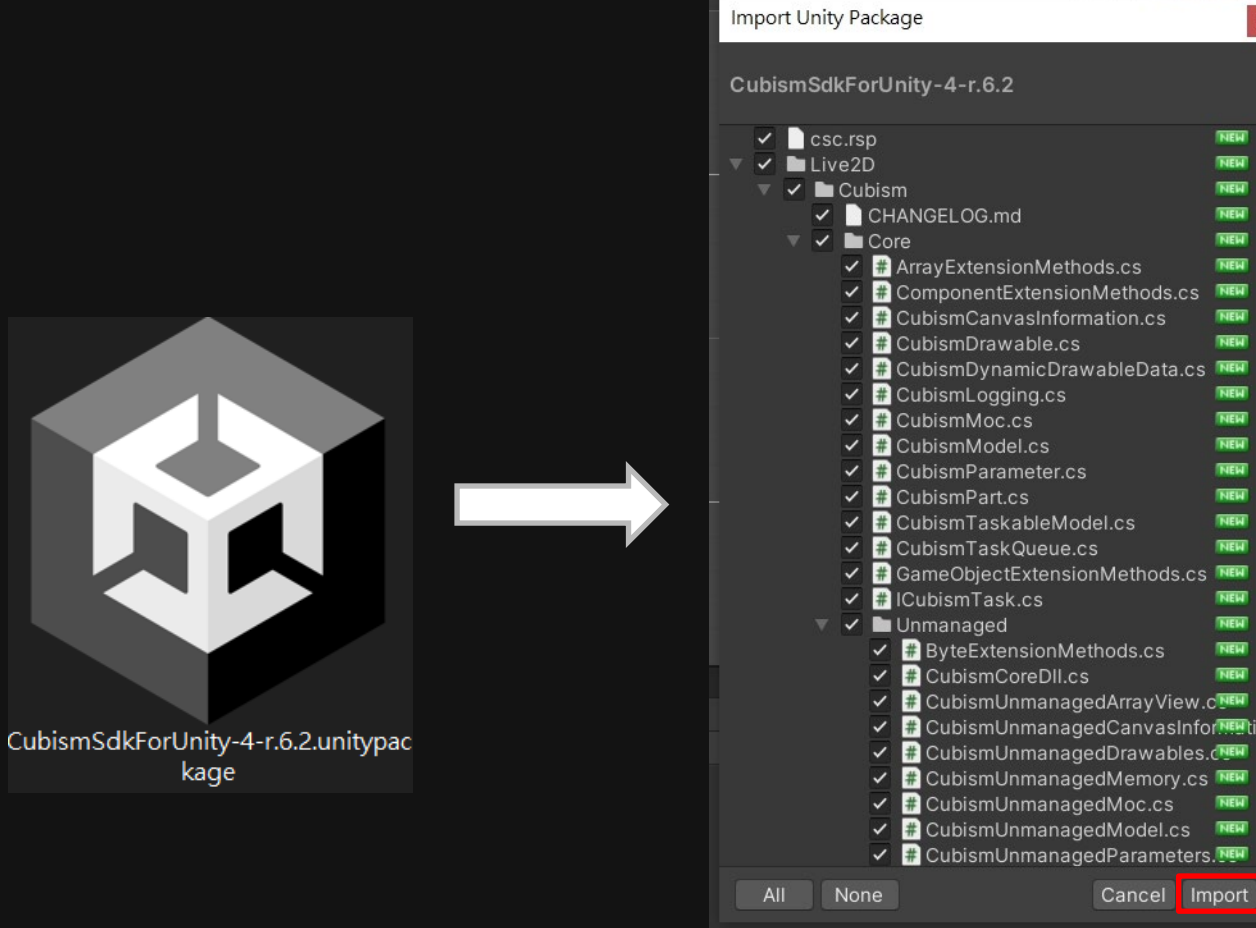

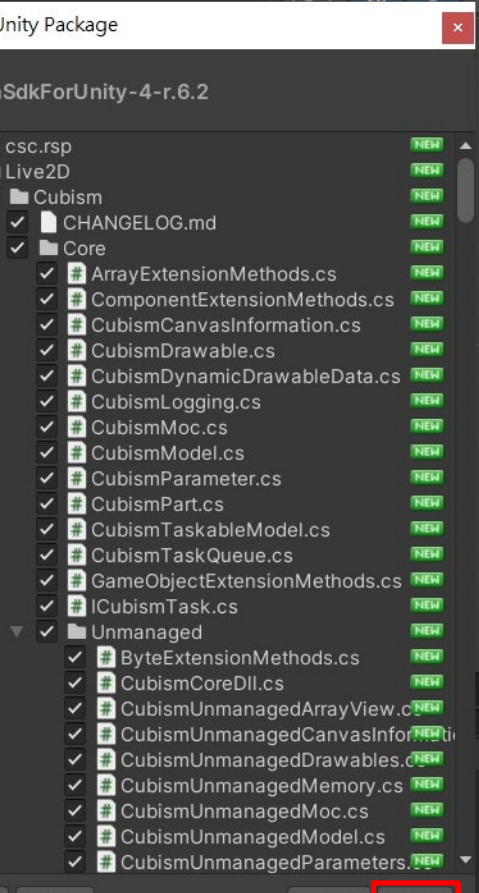

250

1. 將剛剛Live2D導出的 Runtime裡的檔案放入Unity Project 2. 導入後Unity會自動生成 Prefab跟Animator Controller 3. 便可把Prefab拖曳至 **Hierarchy** 

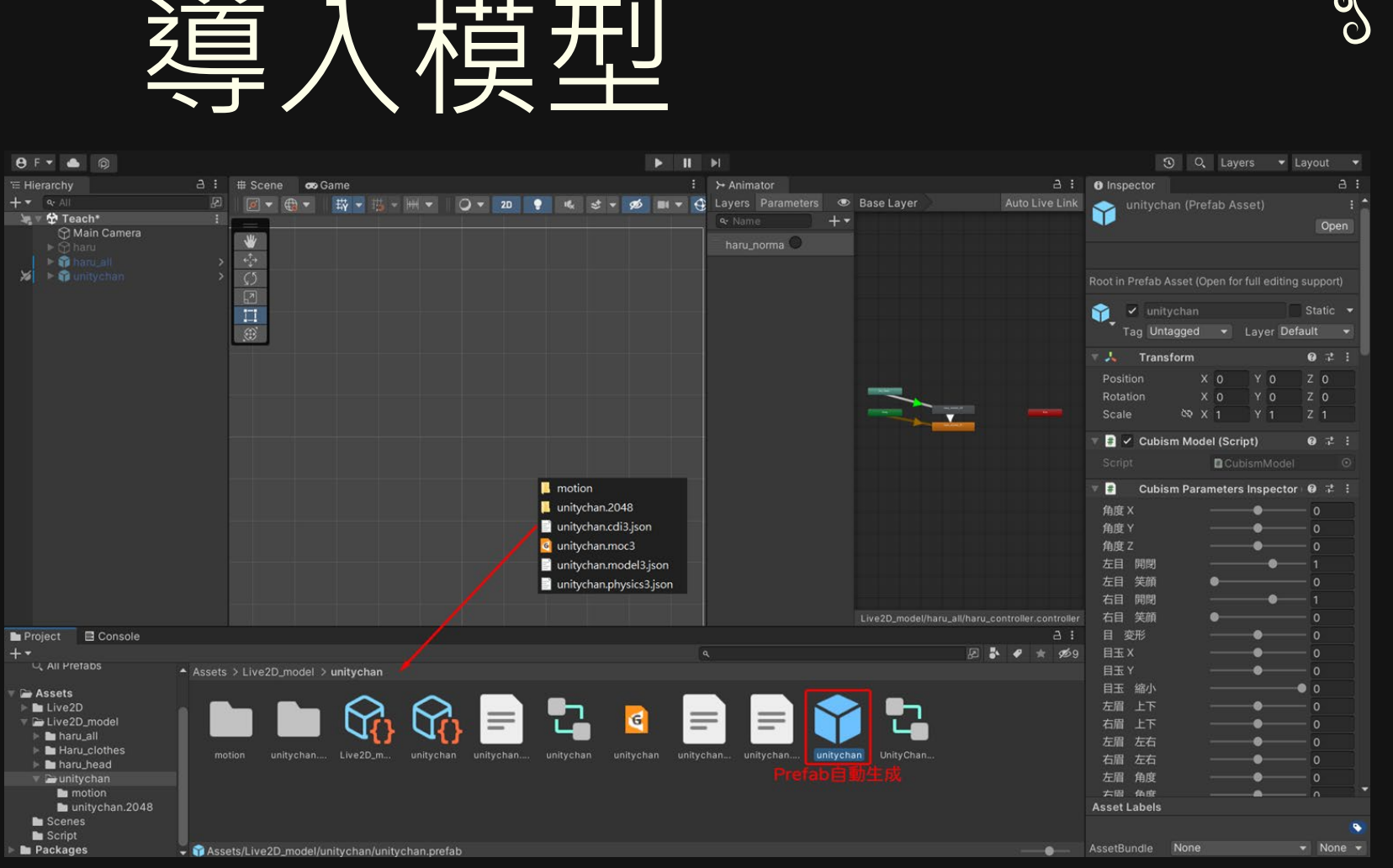

صفكف

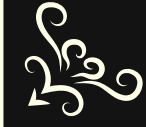

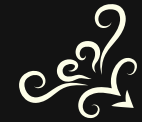

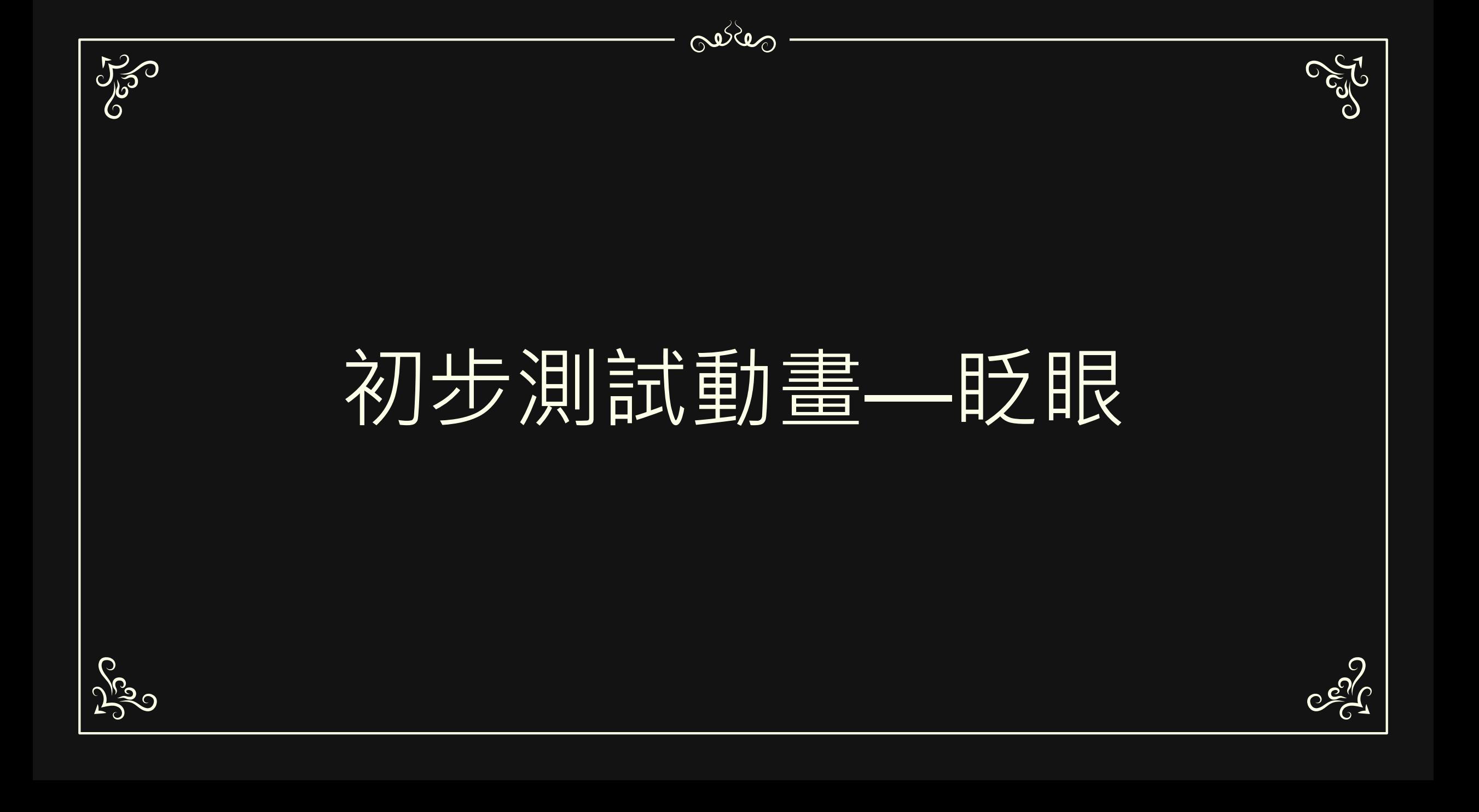

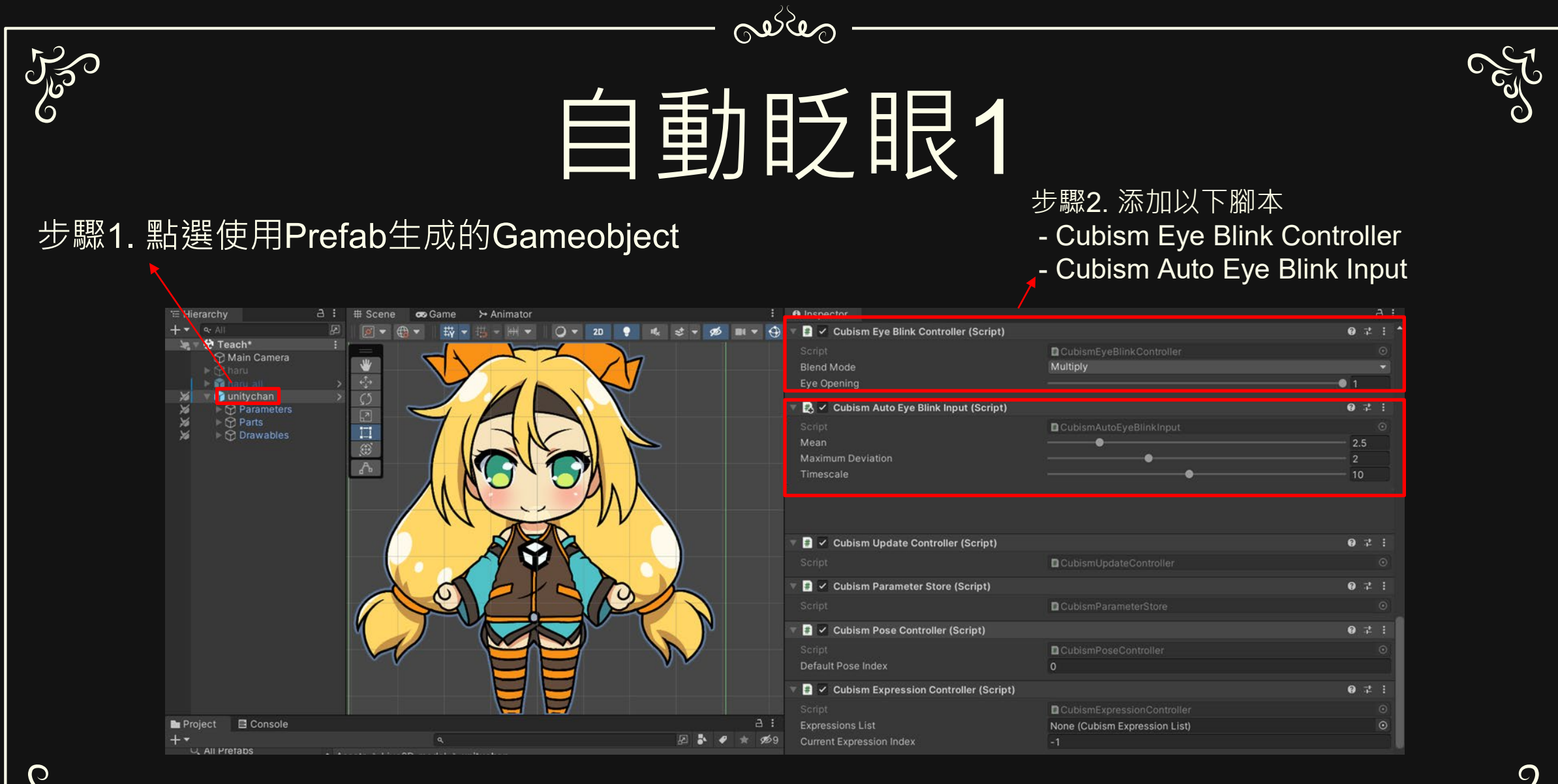

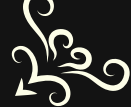

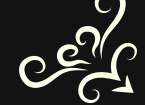

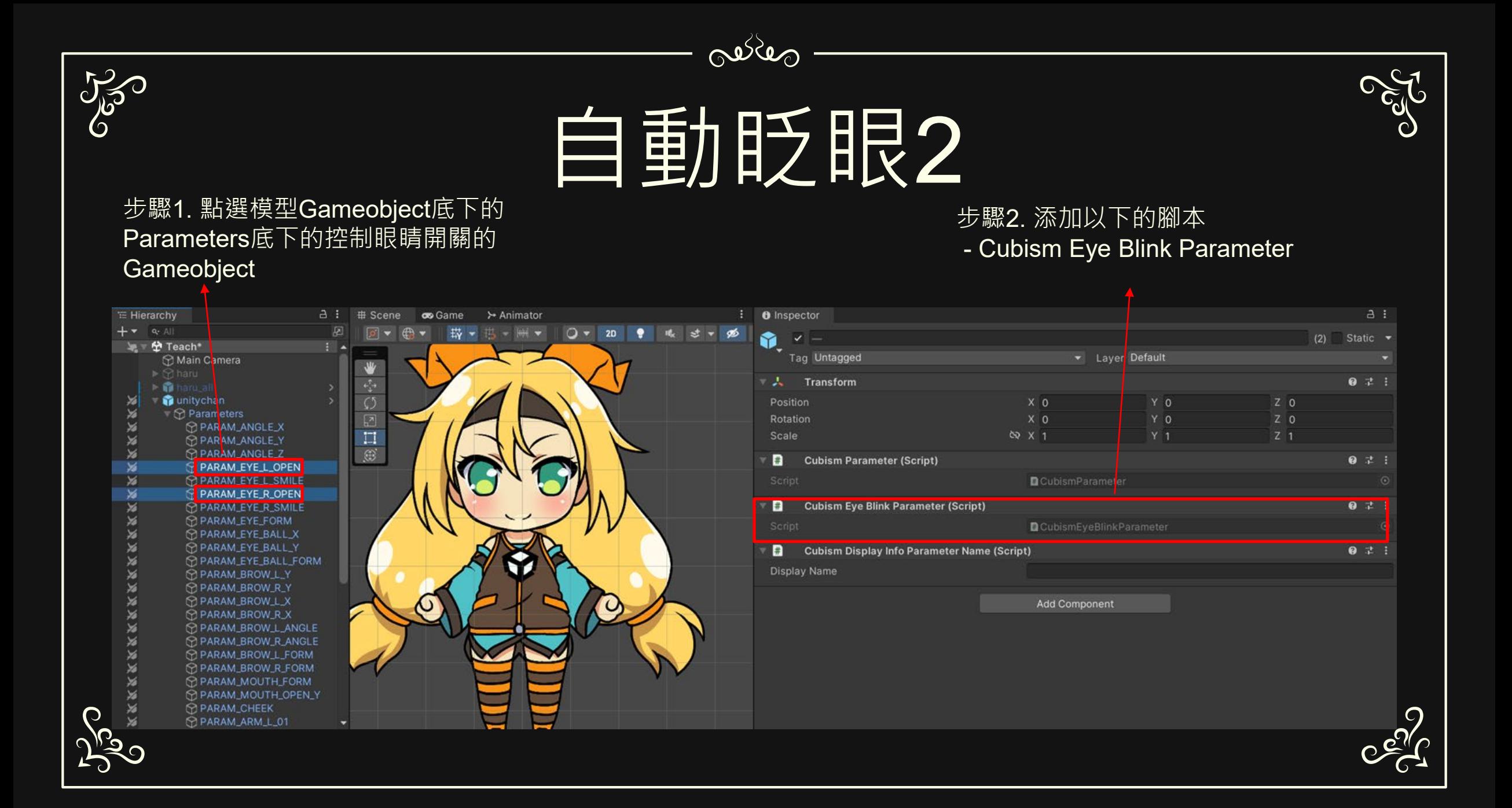

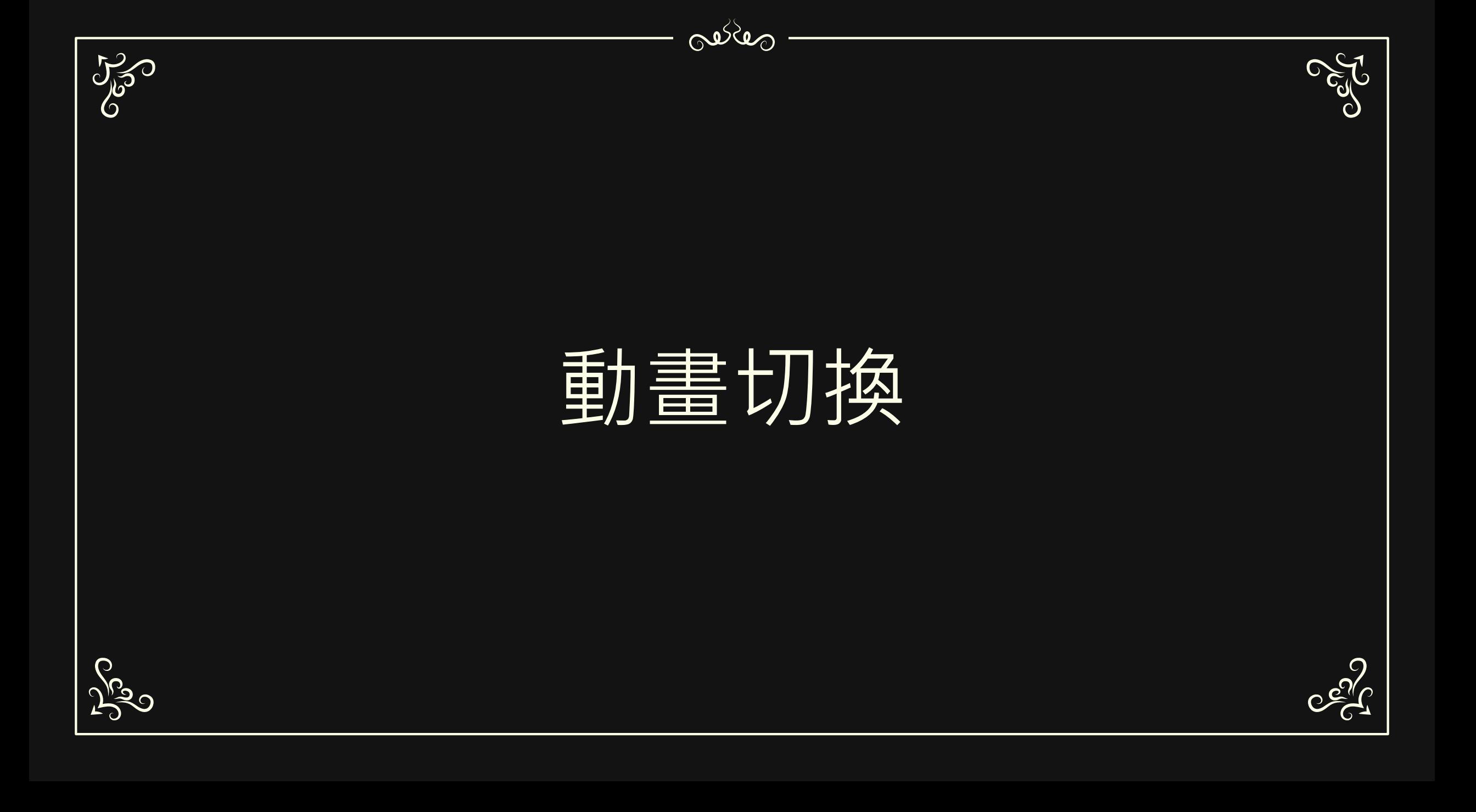

### alles 250 添加Animator Controller

※生成prefab的同時也會自動生成AnimatorController,可以使用

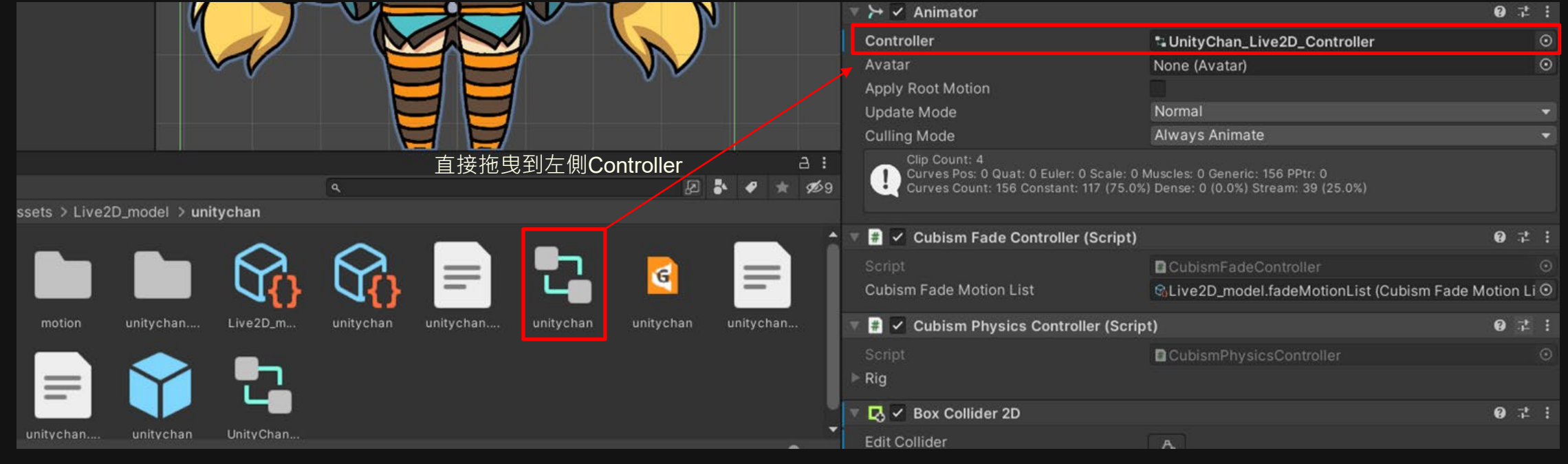

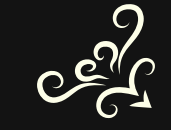

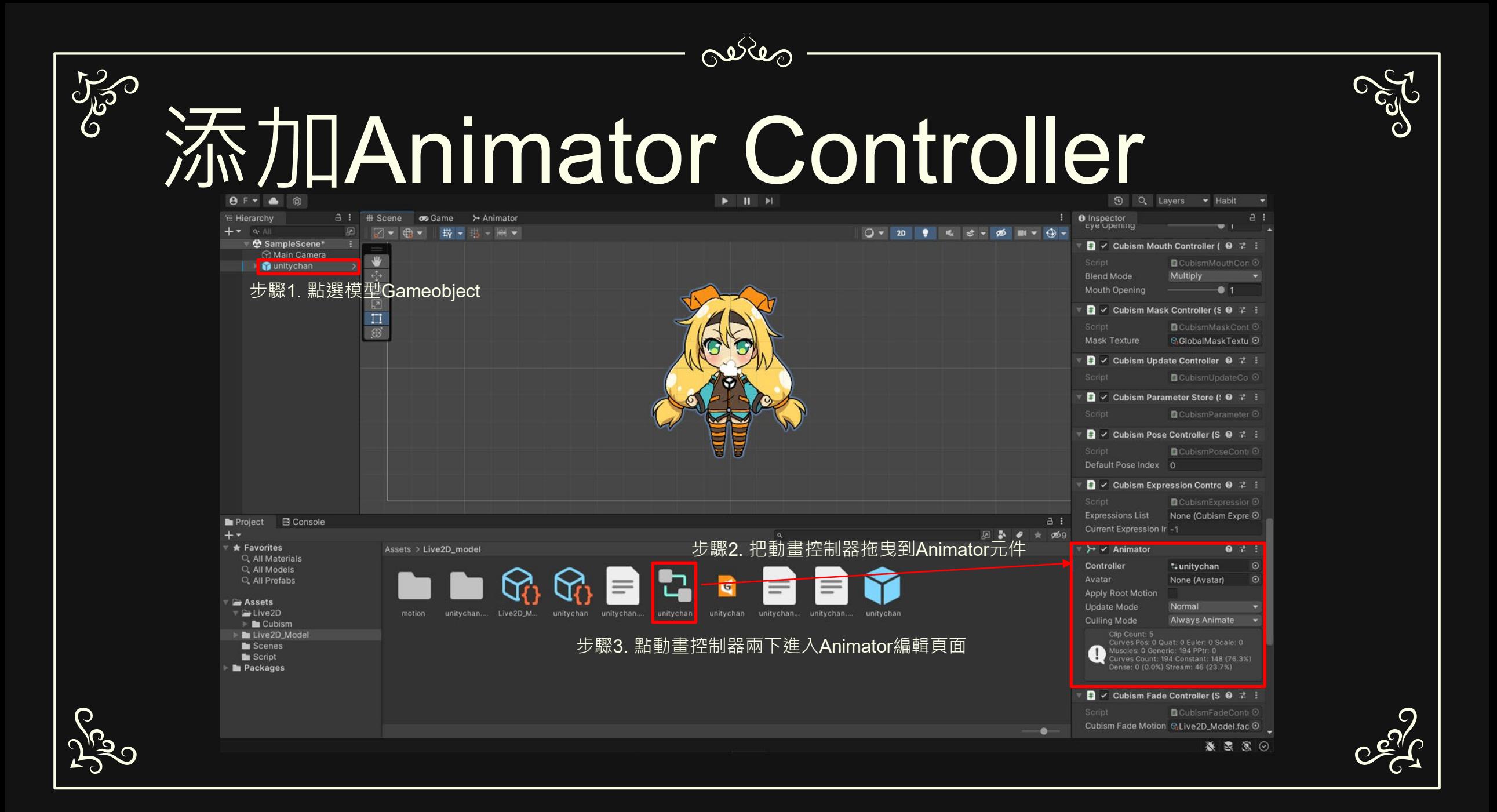

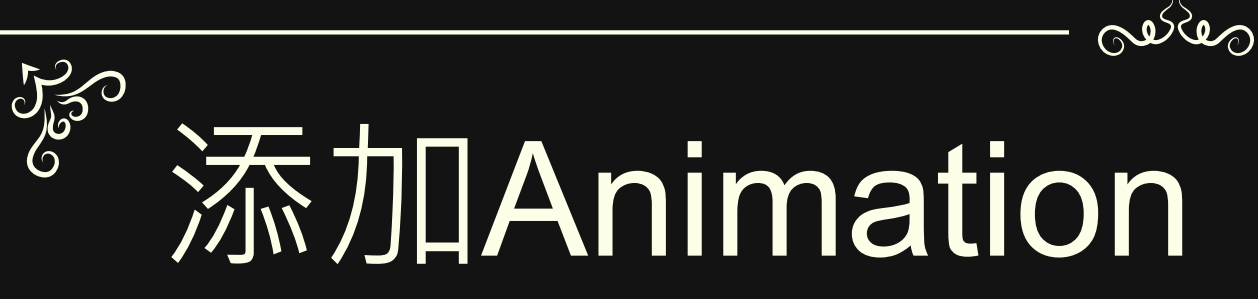

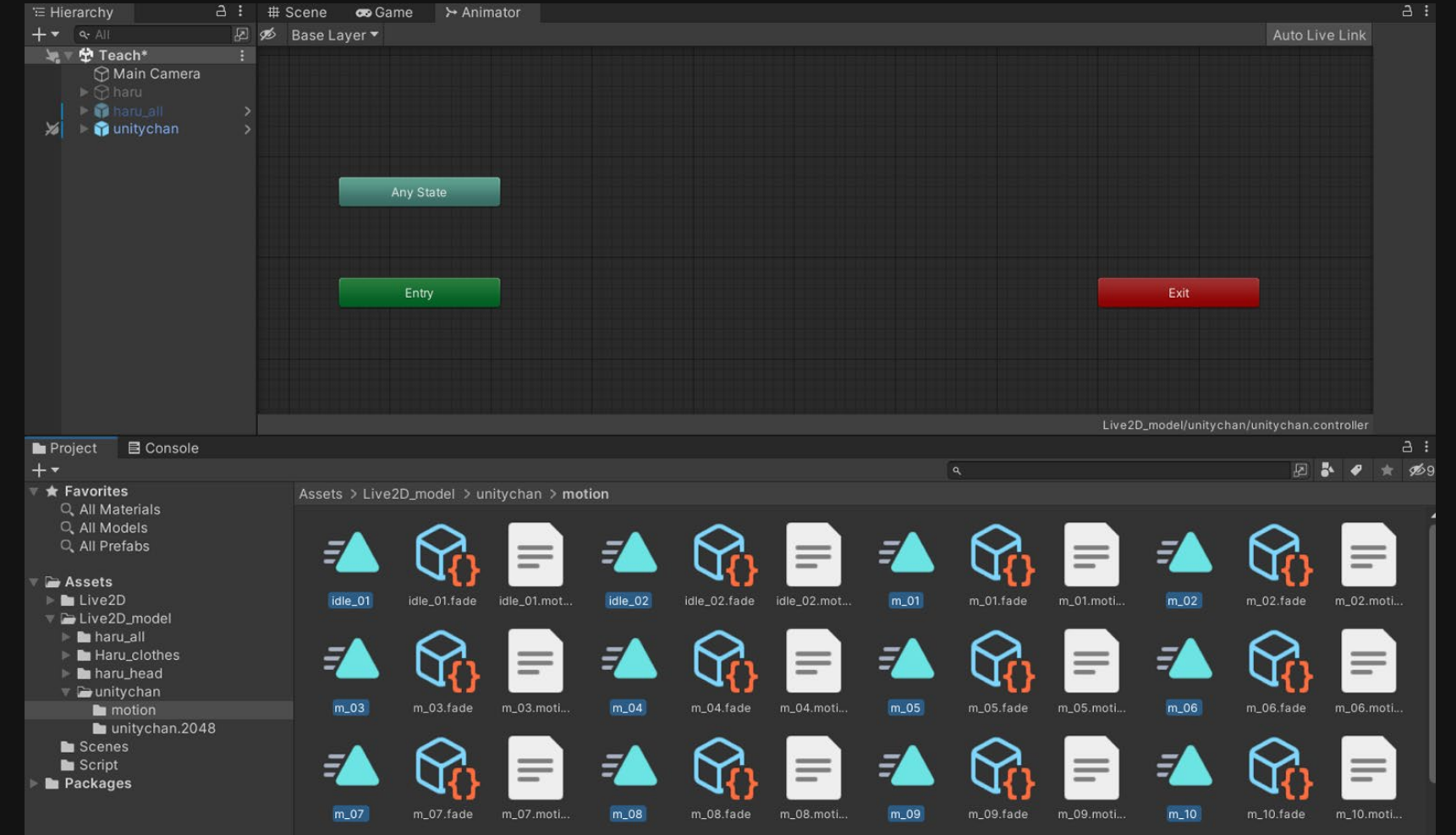

### oe des October 0 添加Animation

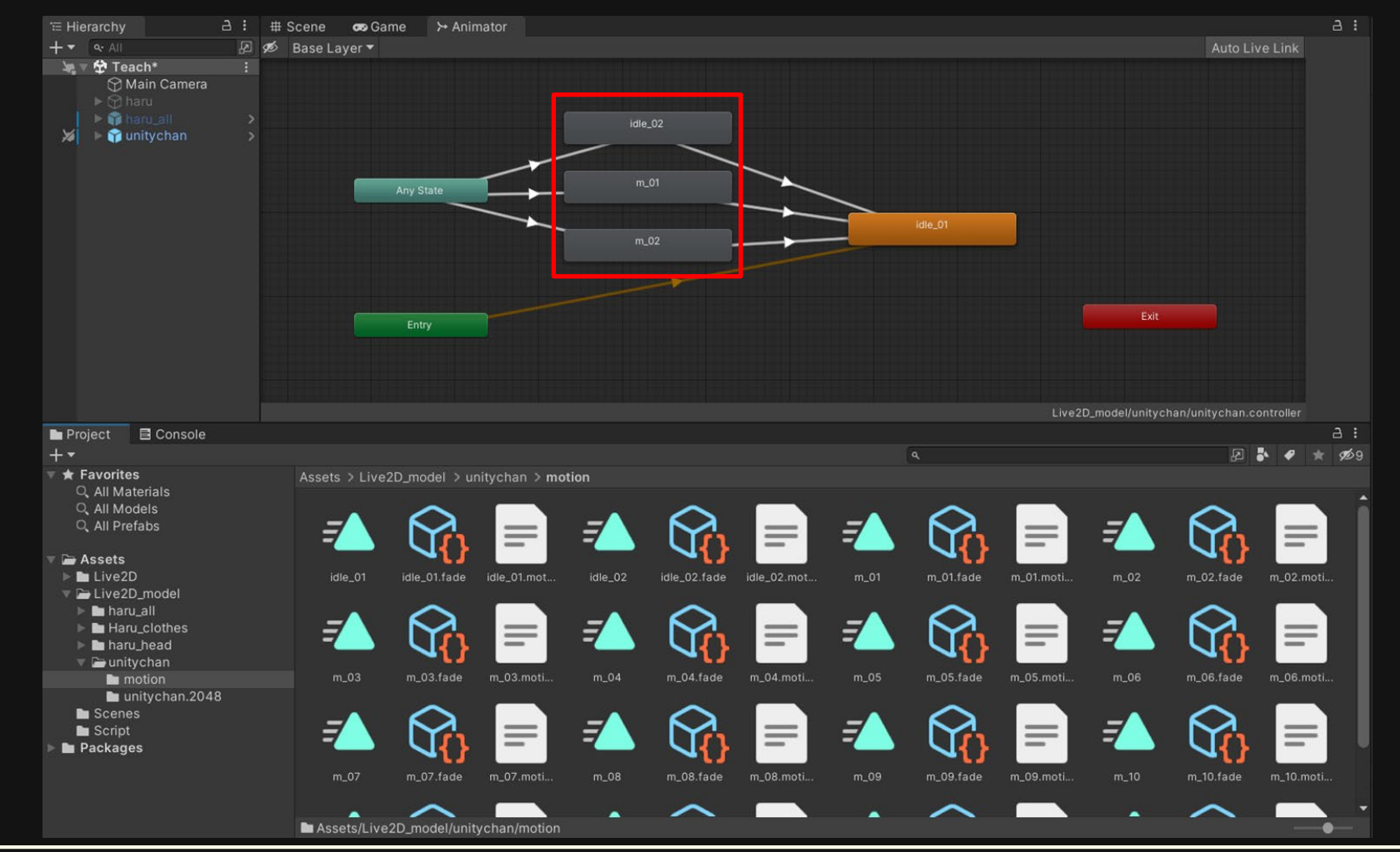

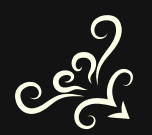

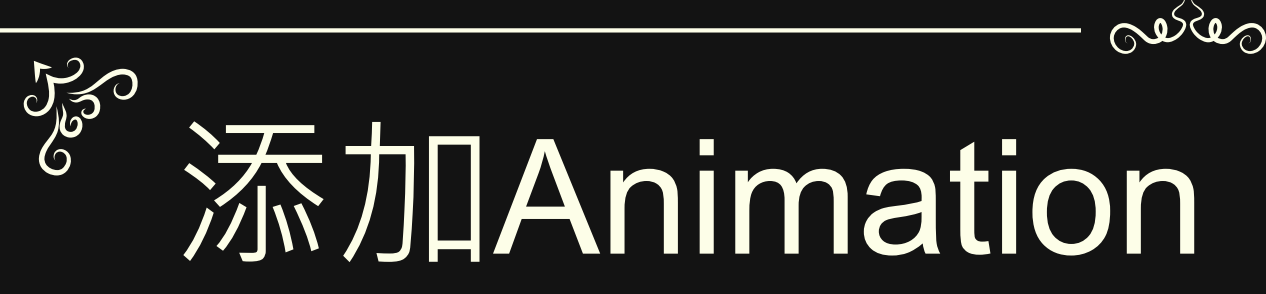

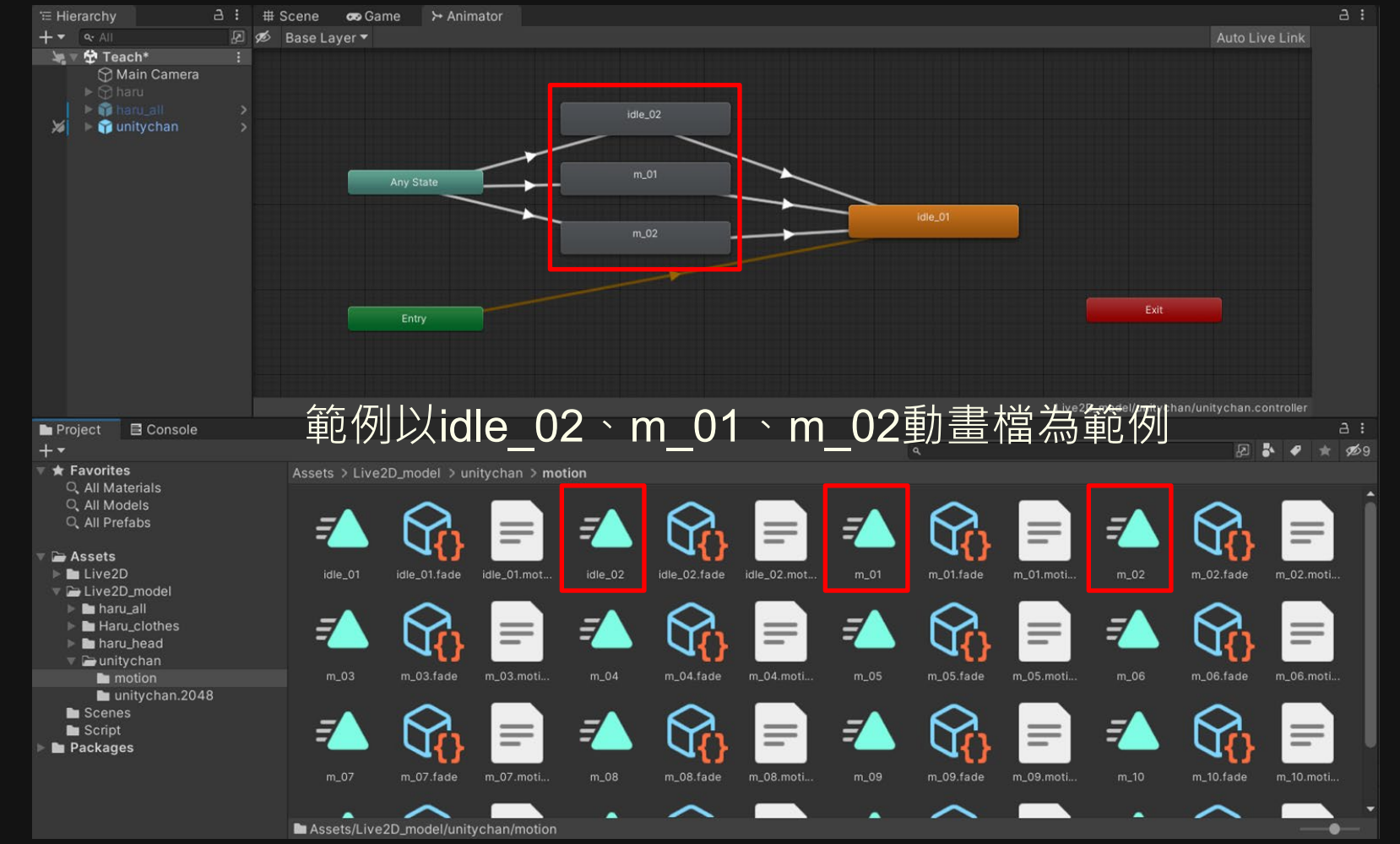

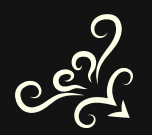

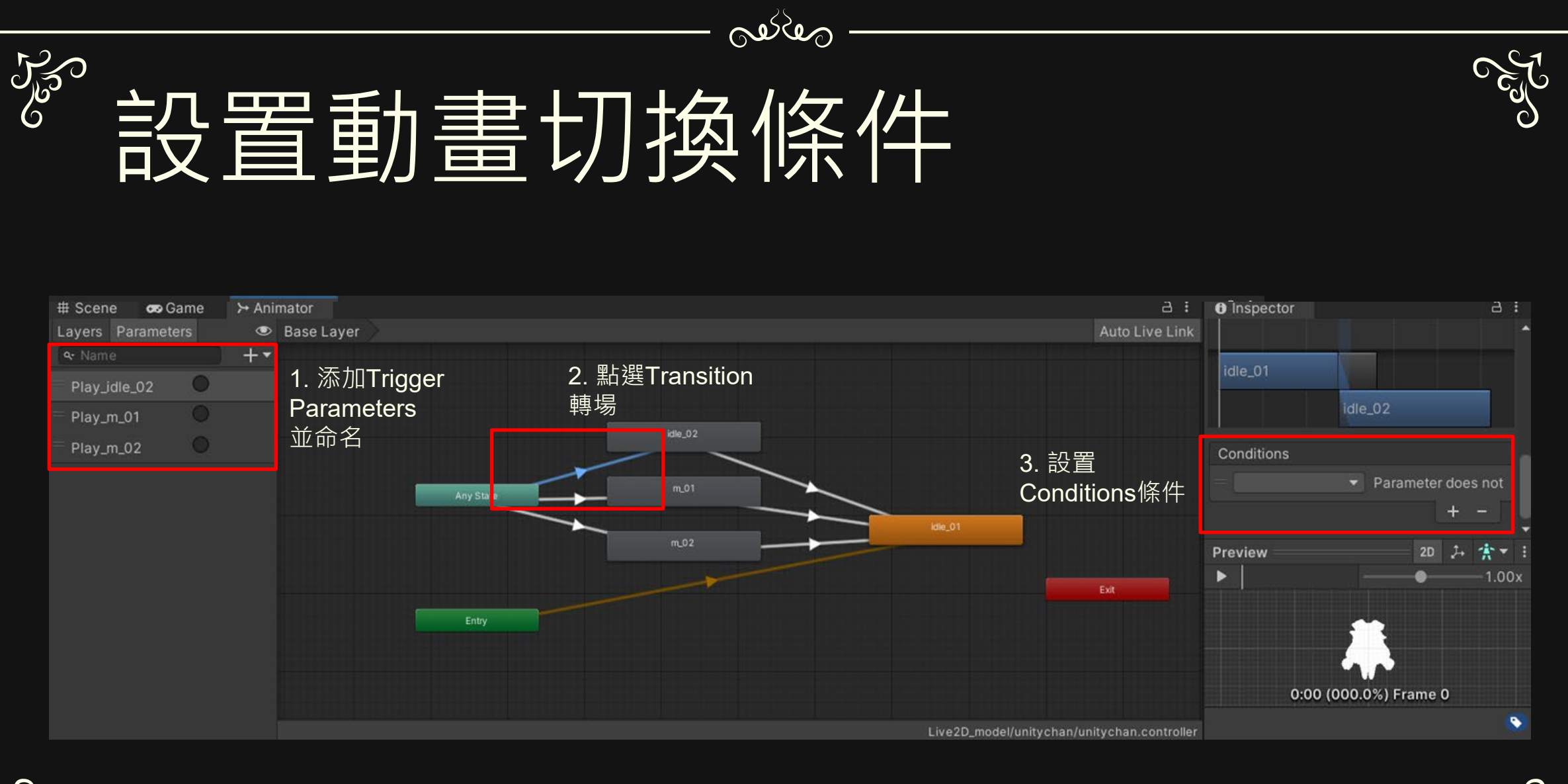

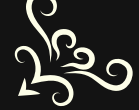

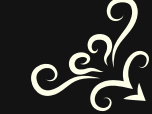

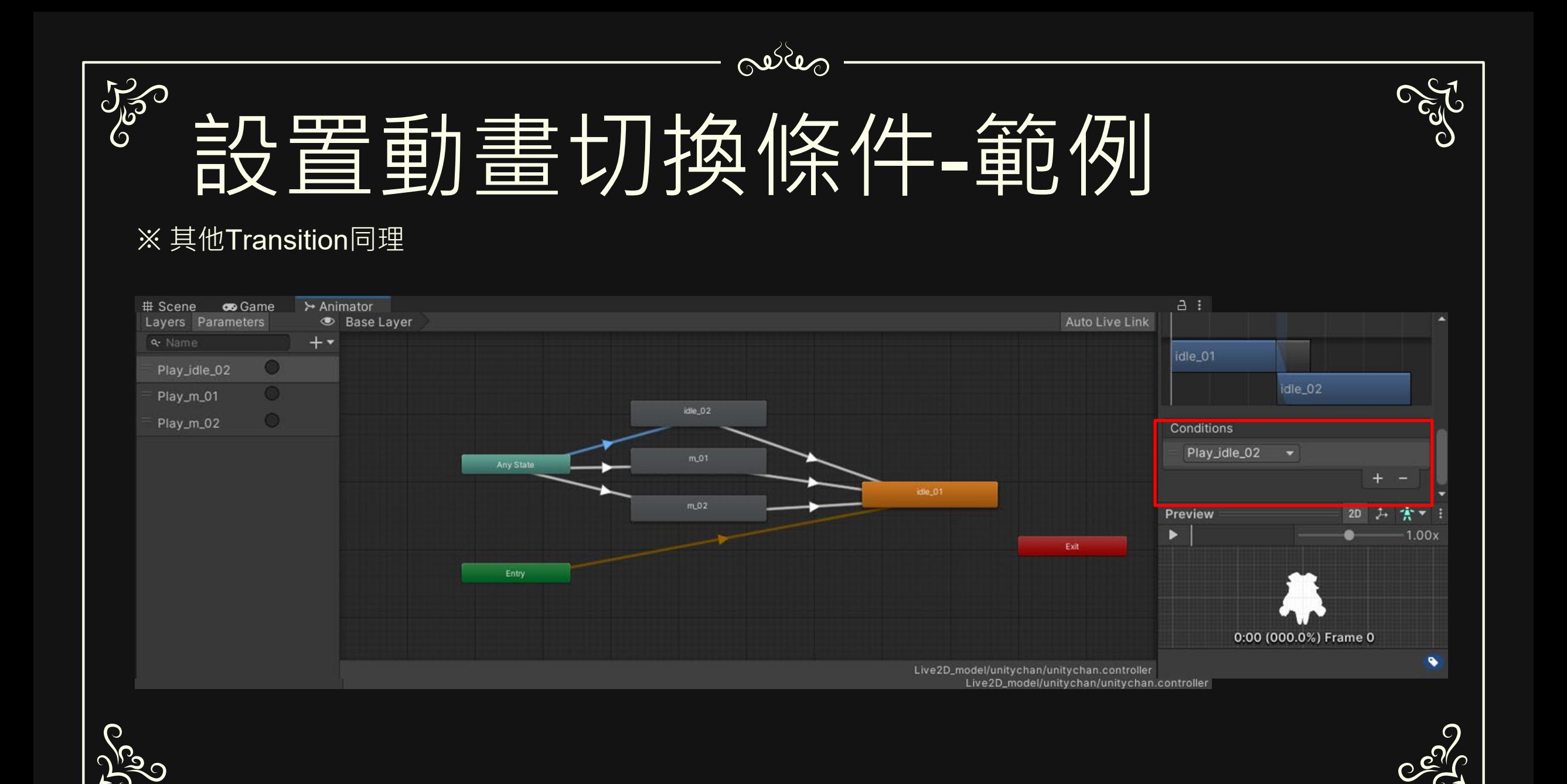

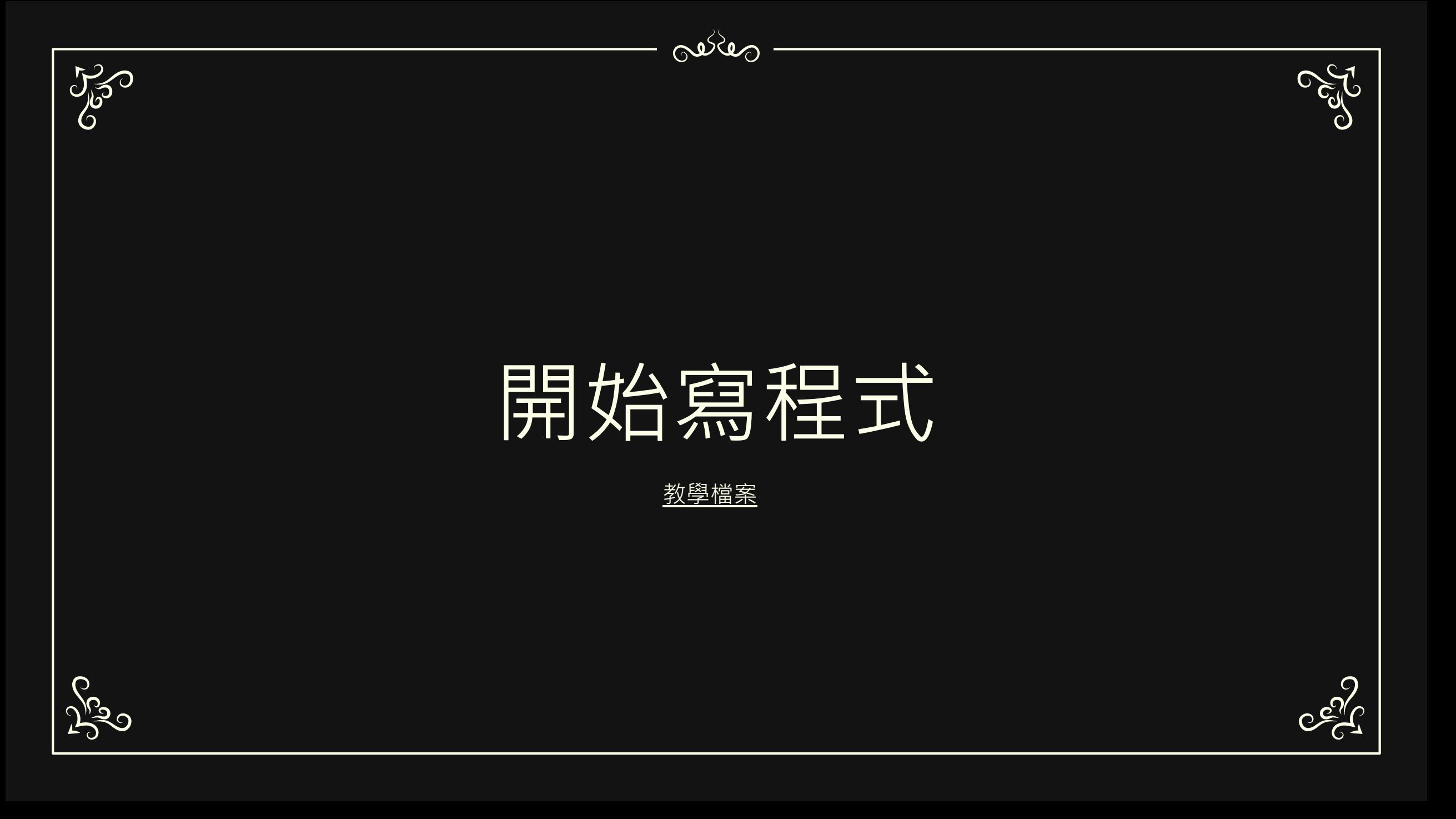

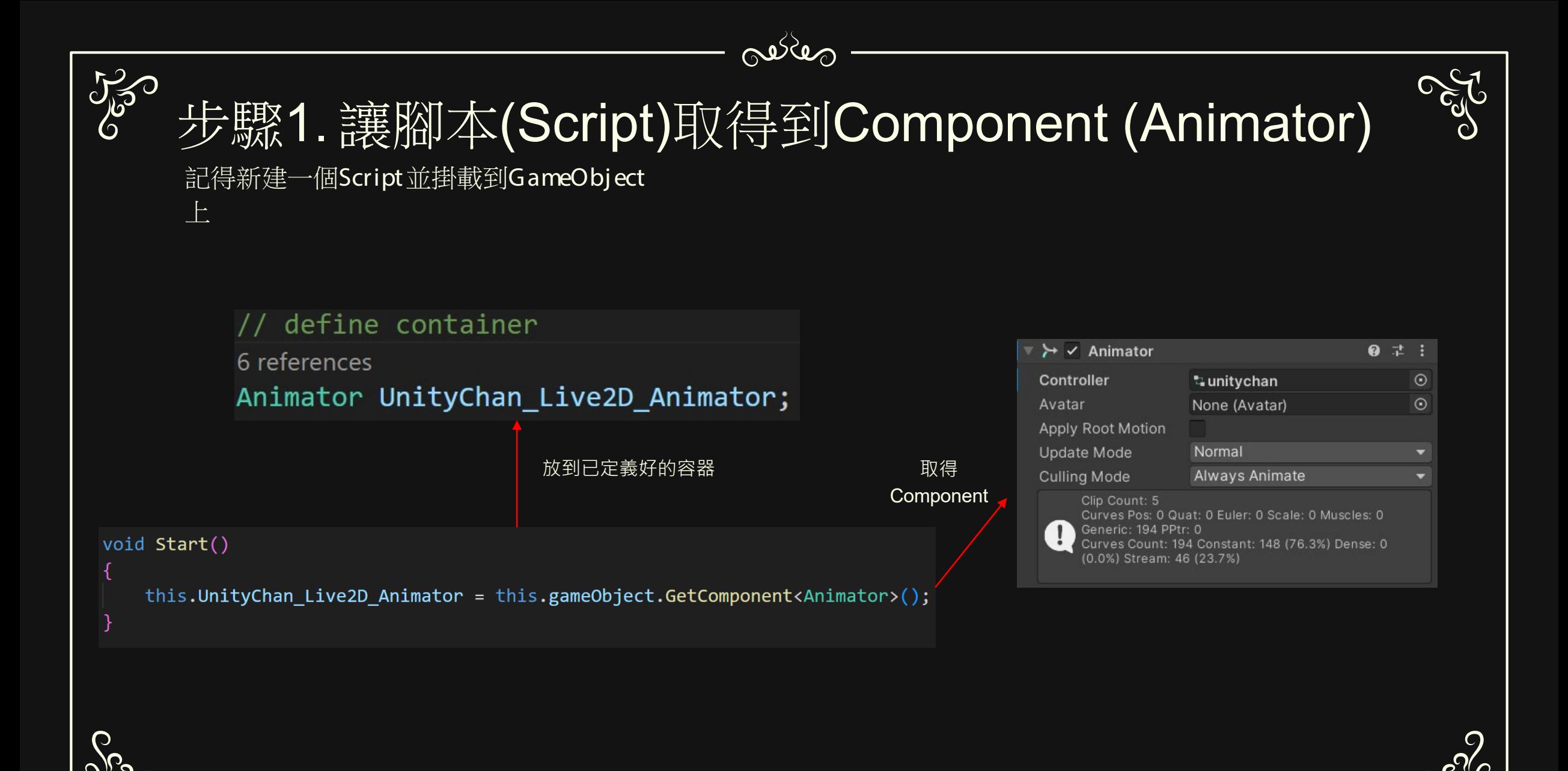

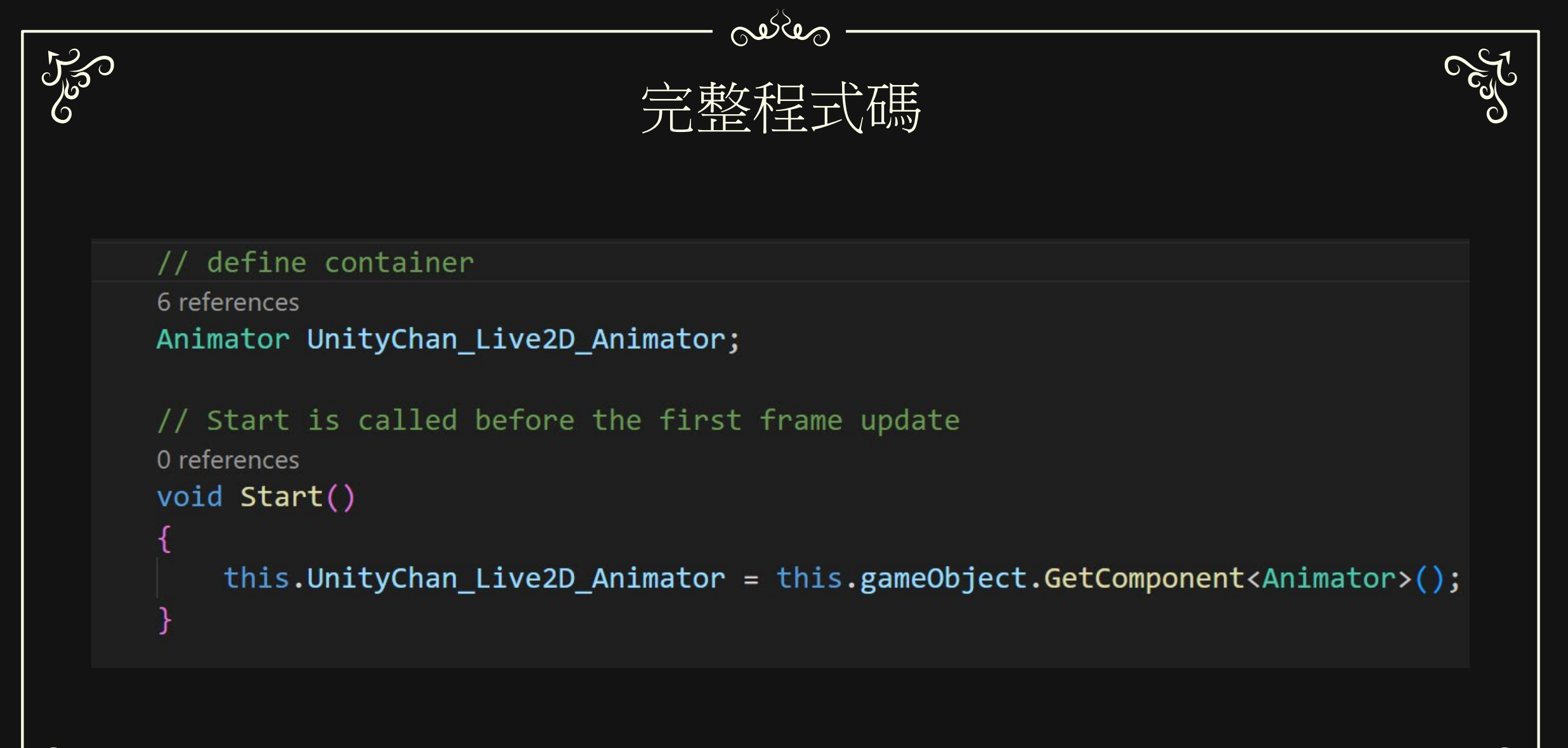

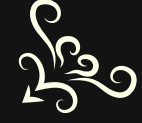

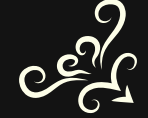

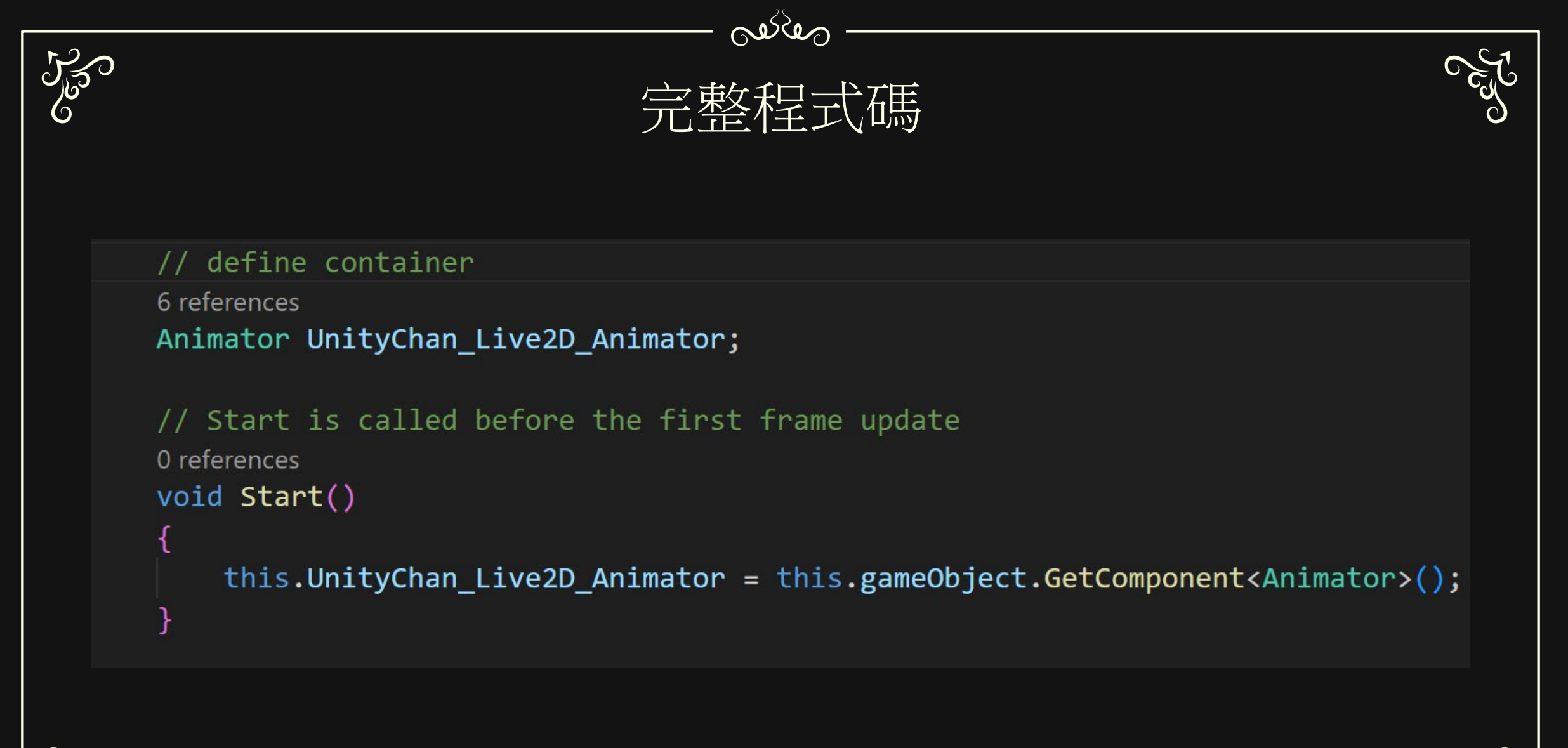

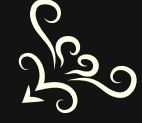

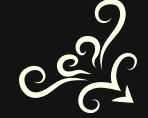

## 550

### 步驟2. 使用Animator中的SetTrigger切換動畫

oedes

這是函式的說明,可以看到函式需要一個型態String的參數(Argument)

// mouse

void Animator.SetTrigger(string name) (+ 1 多載) // 0 for left button, 1 for

if (Input.GetMouseButton ((int Sets the value of the given trigger parameter.

this.UnityChan\_Animator.SetTrigger("Play\_idle\_02");

而函式輸入的參數(name)為剛定義的Parameters

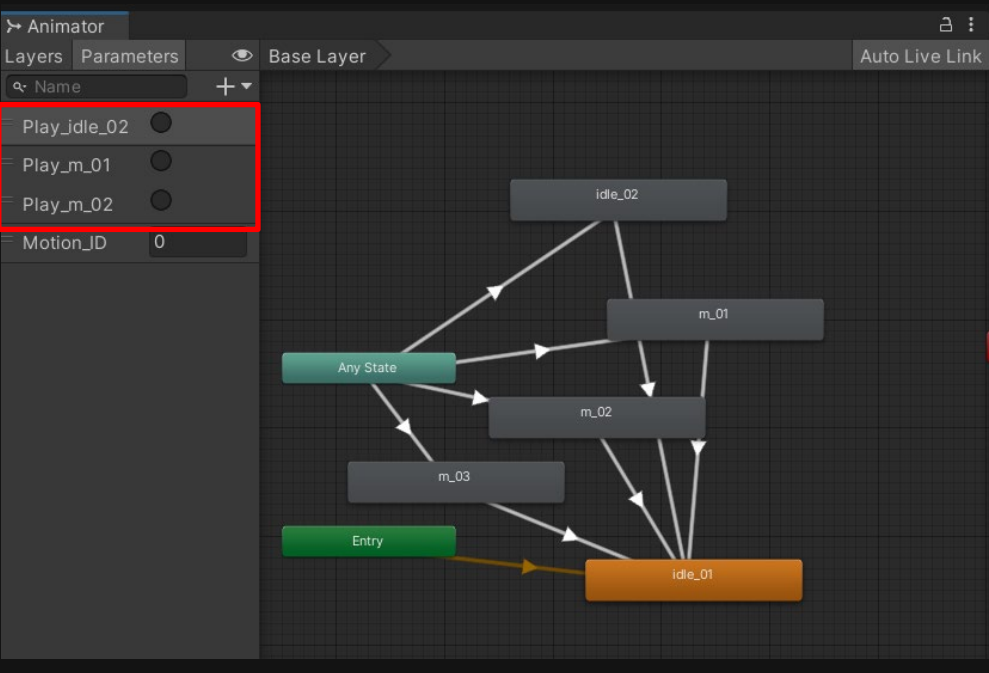

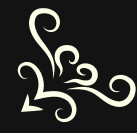

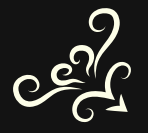

### 550 步驟2. 使用Animator中的SetTrigger切換動畫 這裡示範用滑鼠按鍵觸發切換動畫

```
// I set three situation to change animation
// mouse
// 0 for left button, 1 for right button, 2 for the middle button.
if(Input.GetMouseButton((int)MyMouseCode.Left)){
    this.UnityChan Animator.SetTrigger("Play idle 02");
if(Input.GetMouseButton((int)MyMouseCode.Right)){
    this.UnityChan Animator.SetTrigger("Play m 01");
if(Input.GetMouseButton((int)MyMouseCode.Middle)){
    this.UnityChan_Animator.SetTrigger("Play_m_02");
```
Perce

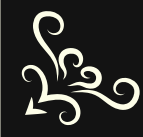

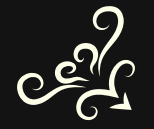

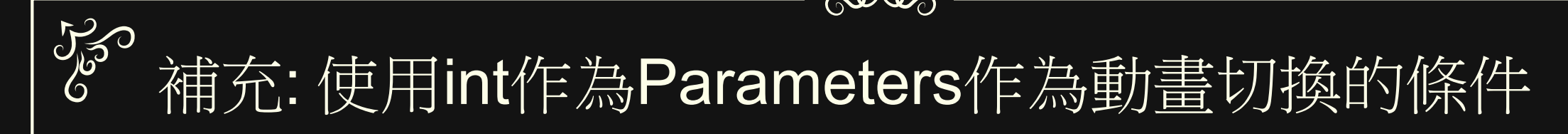

oedes

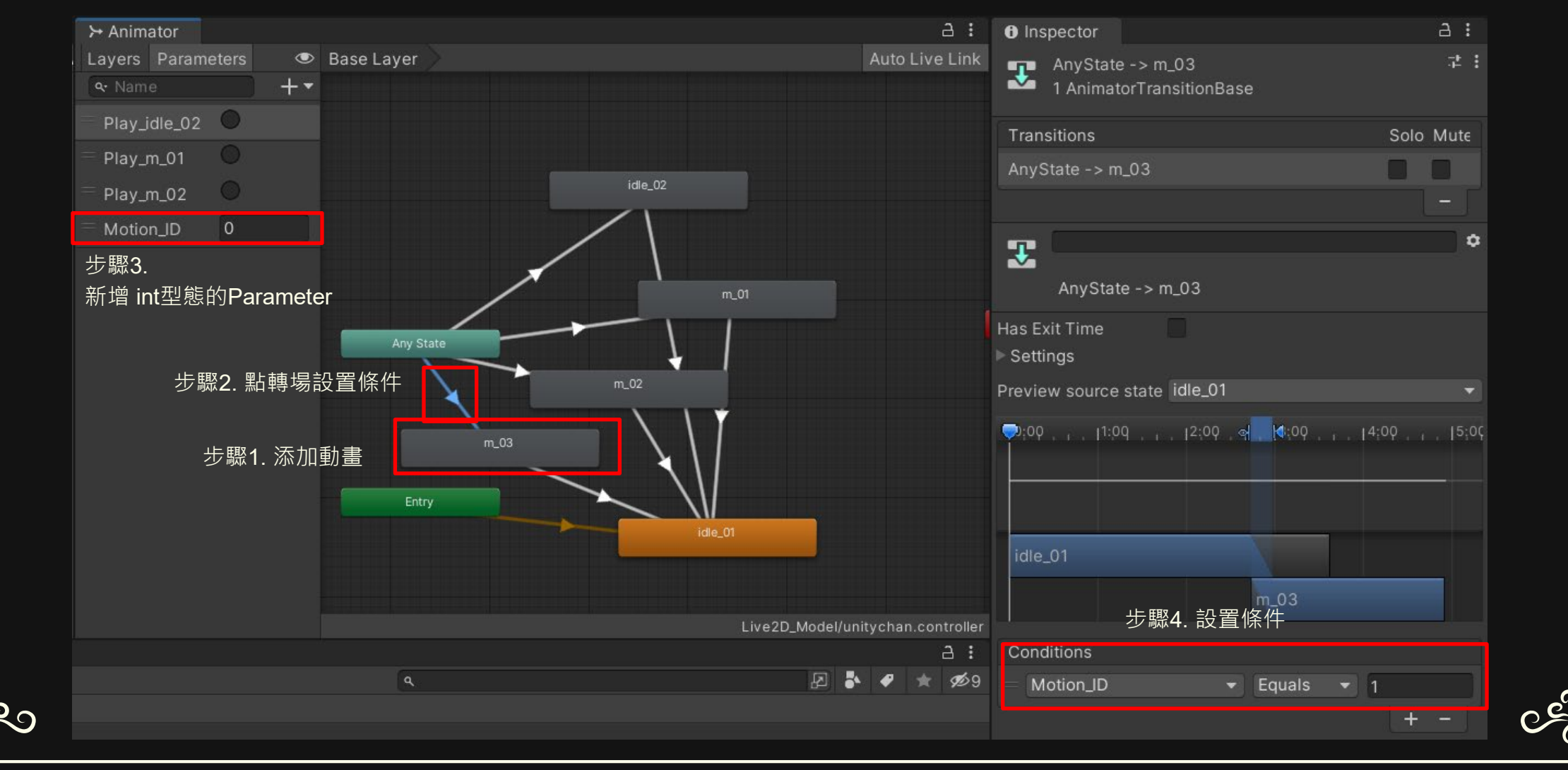

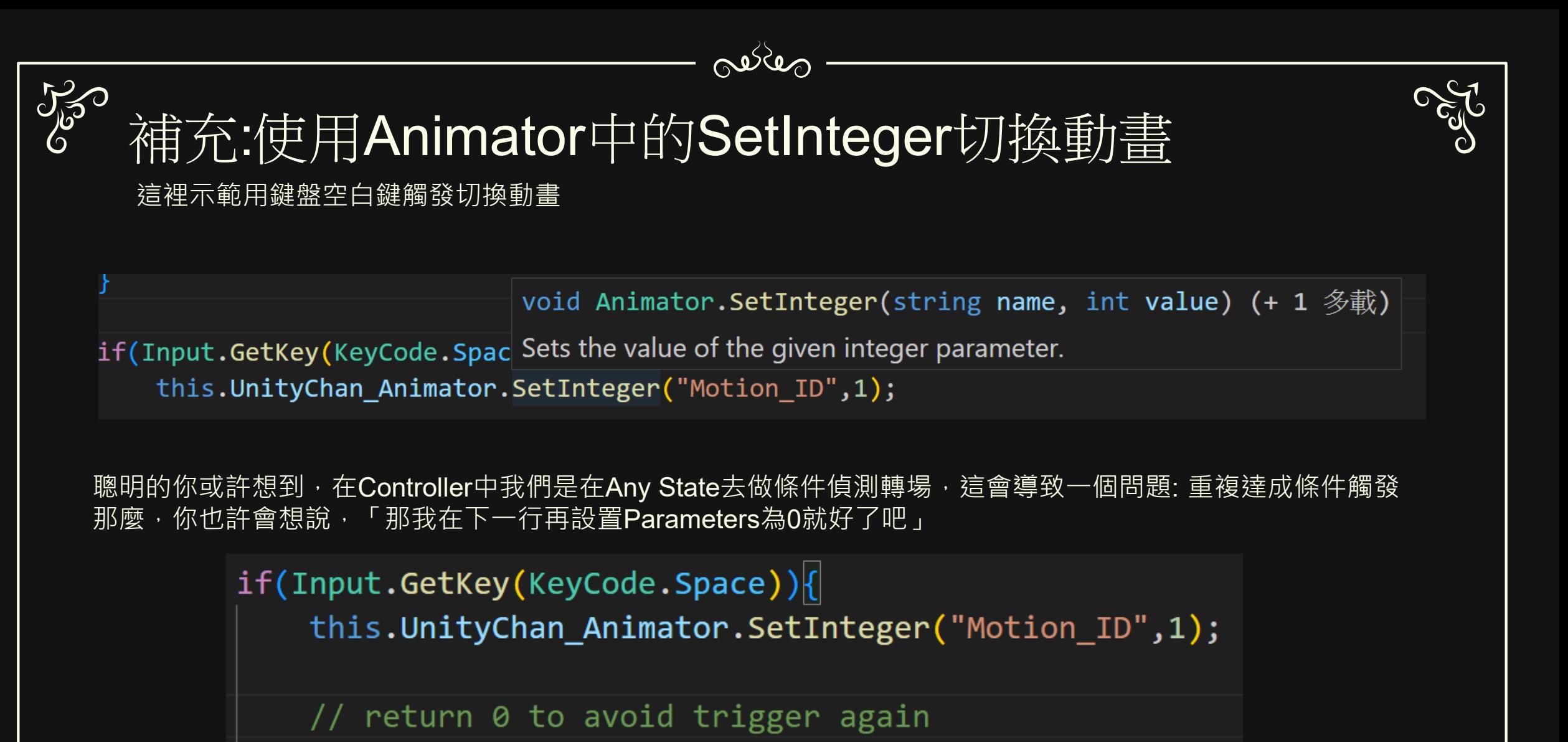

this.UnityChan\_Animator.SetInteger("Motion\_ID",0);

但是是錯的,因為Parameter設定太快,導致Unity來不及偵測就已經改回來了 ※ 牽扯到Unity的執行緒,因此讀者先記解法

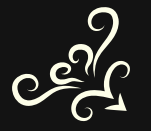

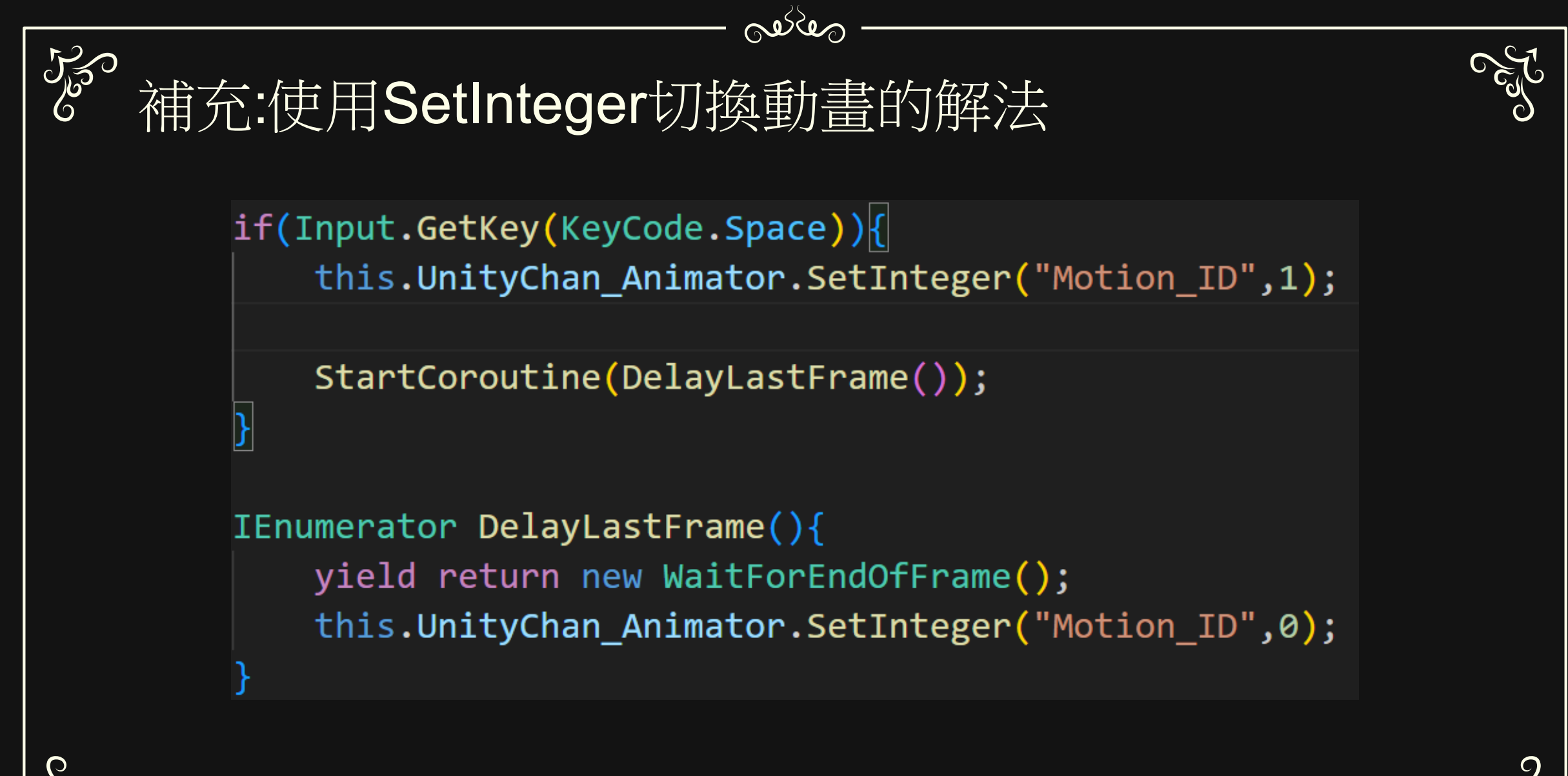

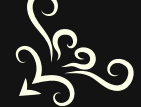

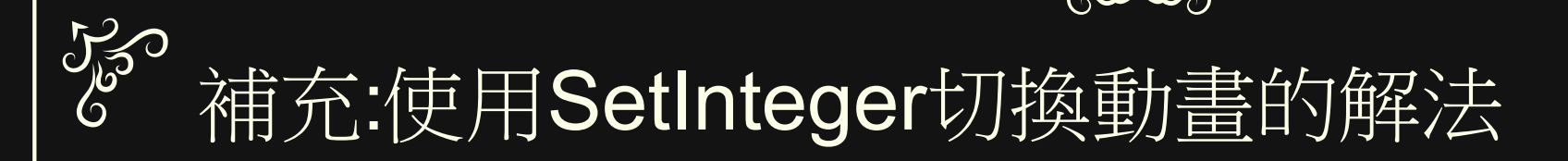

Posper

```
if(Input.GetKey(KeyCode.Space)){
```
this.UnityChan\_Animator.SetInteger("Motion\_ID",1);

StartCoroutine(DelayLastFrame());

```
IEnumerator DelayLastFrame(){
```
yield return new WaitForEndOfFrame(); this.UnityChan\_Animator.SetInteger("Motion\_ID",0); 簡單說明:

StartCoroutine開啟協程(Coroutine), WaitForEndOfFrame()等待到幀結尾, 會先yield return, 等到幀結尾後, 會返回繼續往下執行SetInteger("…",0)

這關於到 Coroutine(協程)、 Ienumerator(列舉器) ※ 集合、 Yield return(反覆運算子) ※ 迭代 有興趣的讀者自己研究

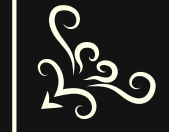

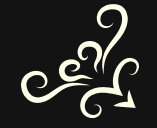

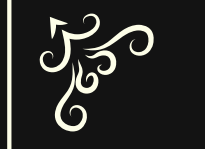

## 補充: 讓人物看向滑鼠方向

oedes

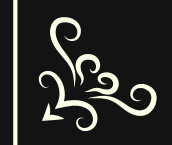

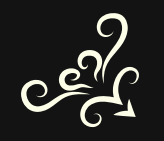

**Pool** 

### 250 給Prefab gameobject腳本

os de

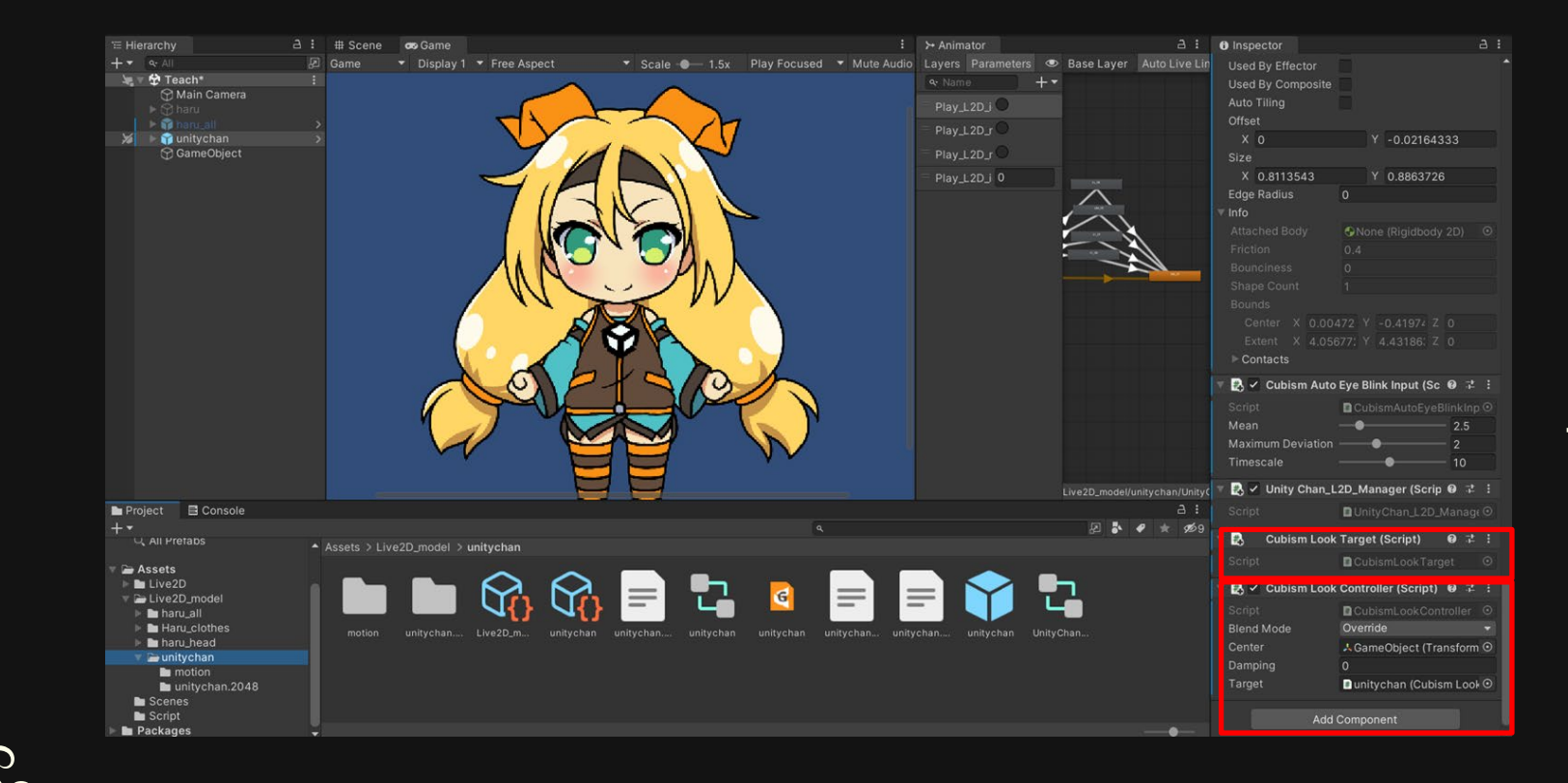

### 添加腳本

\* Cubism Look

Controller.cs

- Cubism Look Target.cs 設置Target
- \* 把剛添加的Cubism Look Target.cs拉到Cubism Look Controller.cs的Target中 可以調整Damping動畫漸變 時間

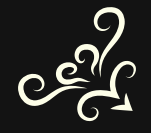

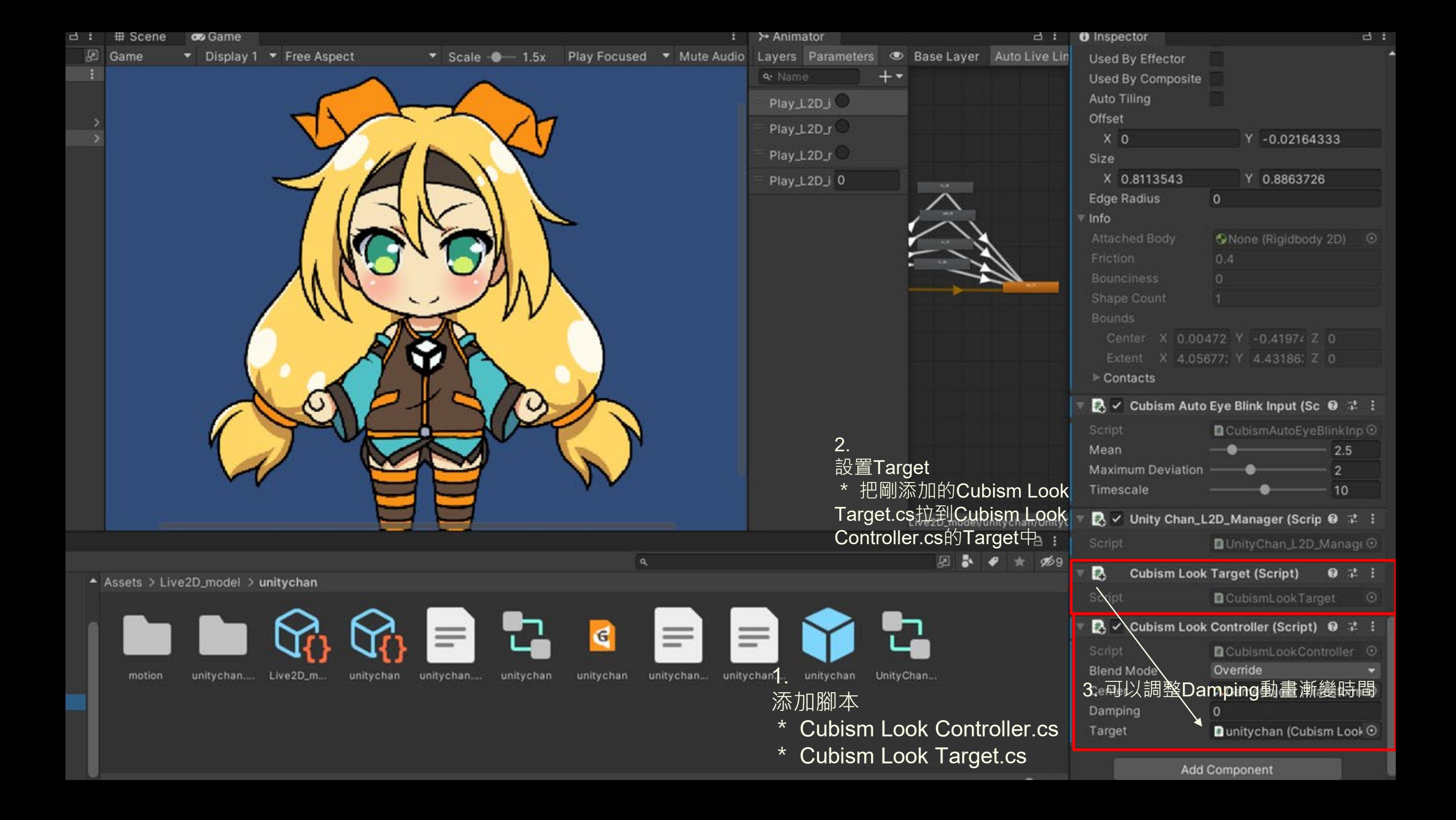

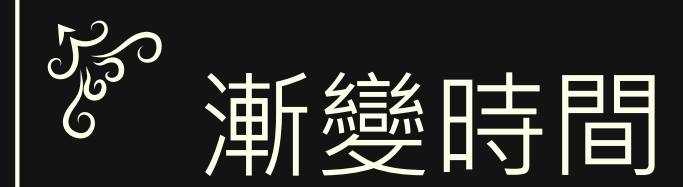

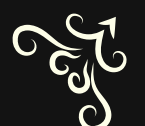

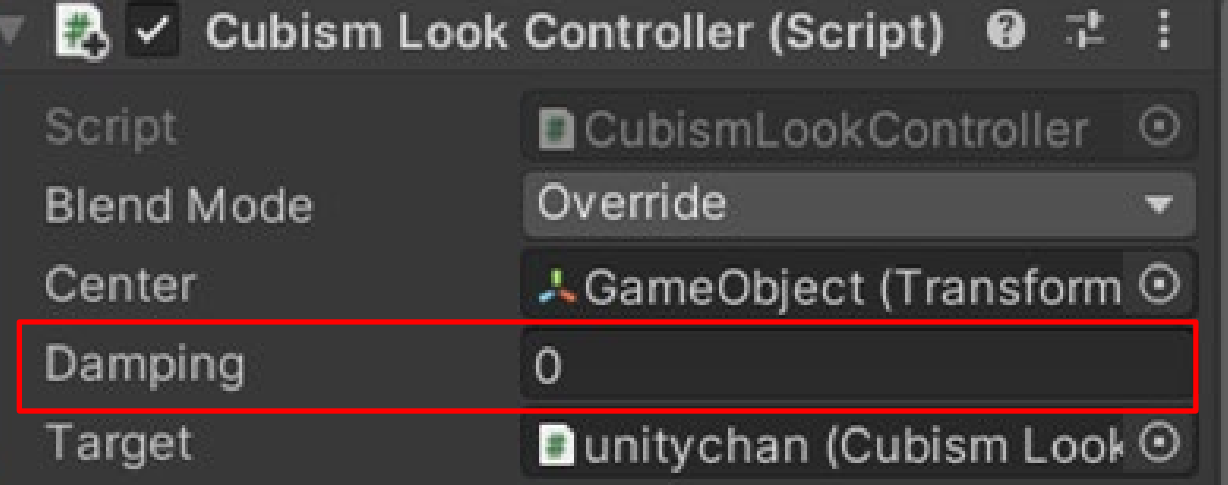

oedes

為看向滑鼠 (動畫) 的速度, 預設是  $0<sub>0</sub>$ 數字越大,看向滑鼠的速度就會變慢, 1就近乎當機狀態 越小看向滑鼠的速度就會變快 讀者可以嘗試看看-1

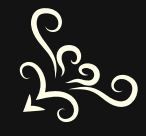

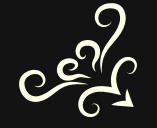

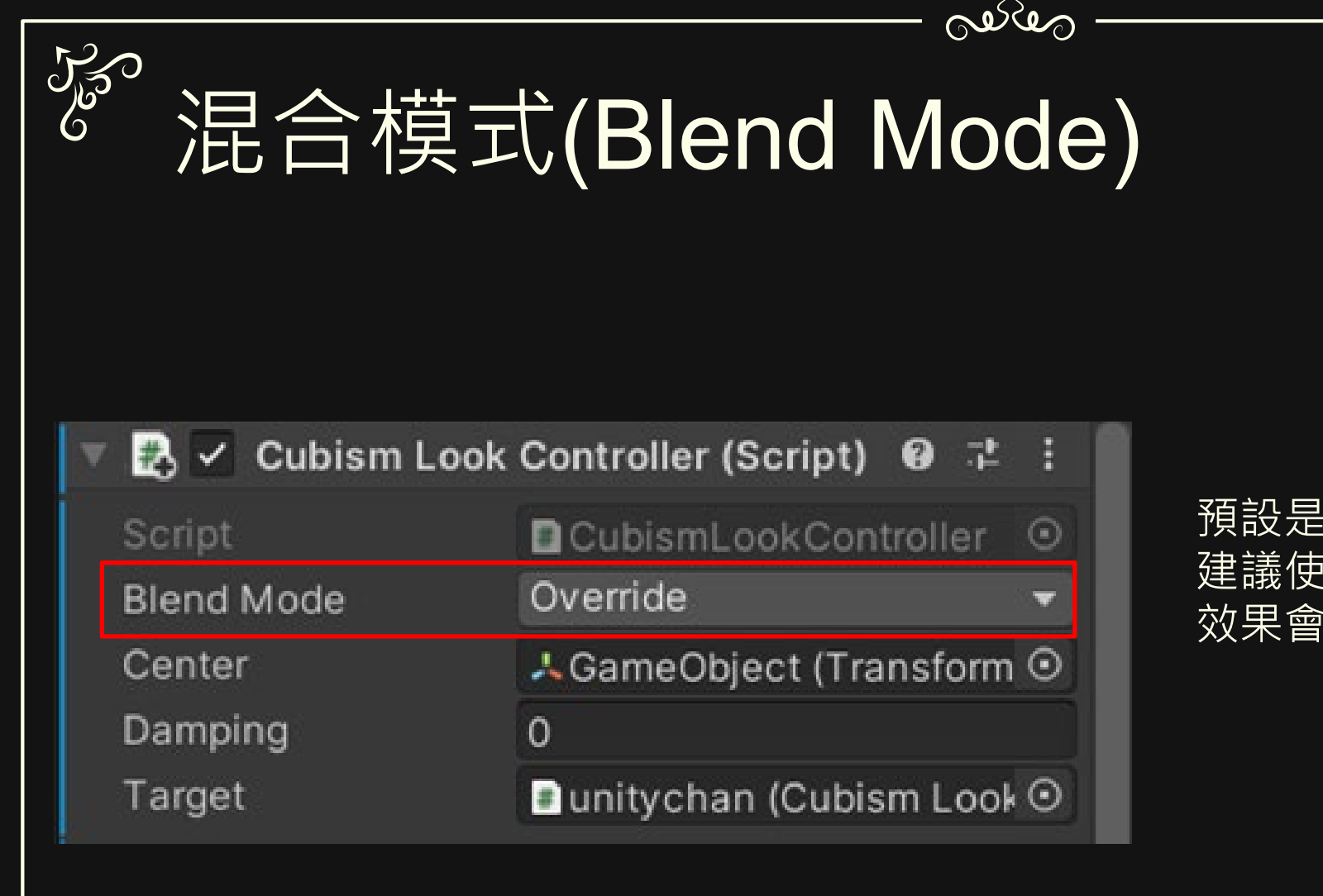

預設是Additive(相加) 建議使用Override(覆蓋) 效果會比較明顯

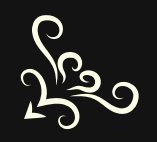

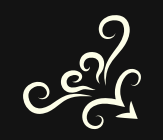

**POST** 

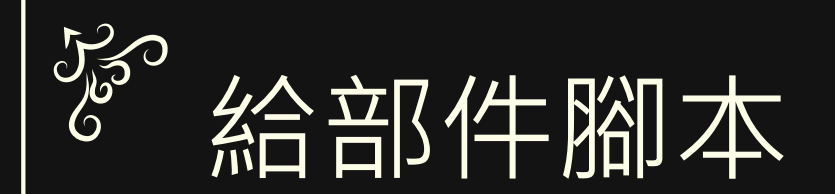

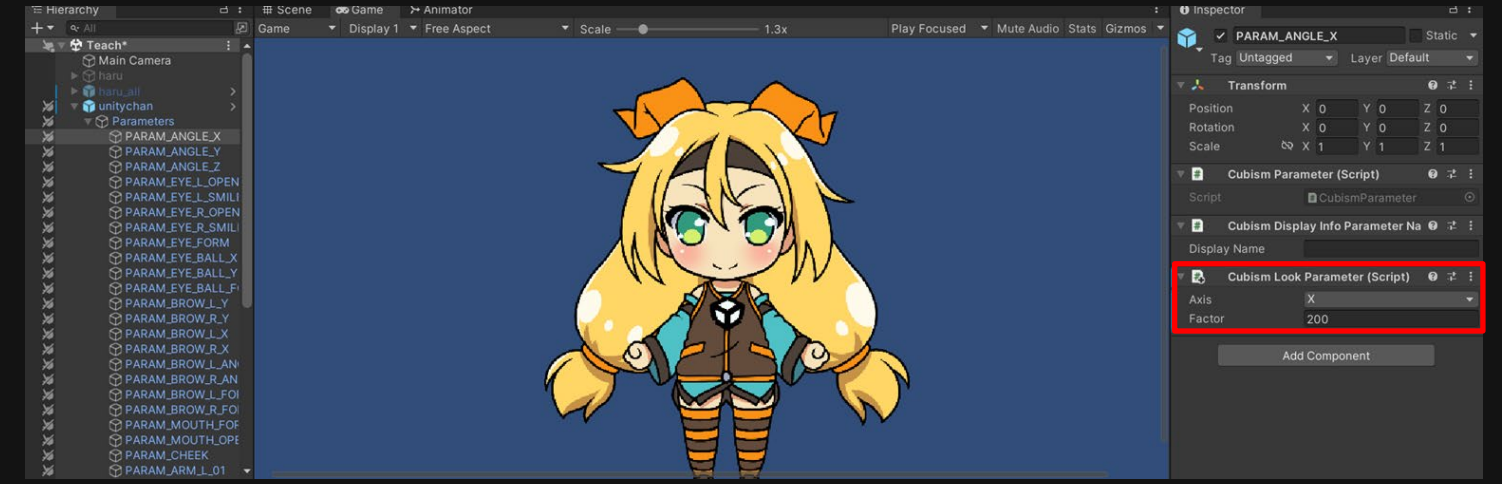

oeres

#### 添加腳本 \* Cubism Look Parameter.cs 可以調整Factor倍率

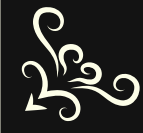

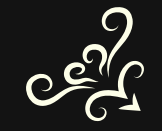

**POST** 

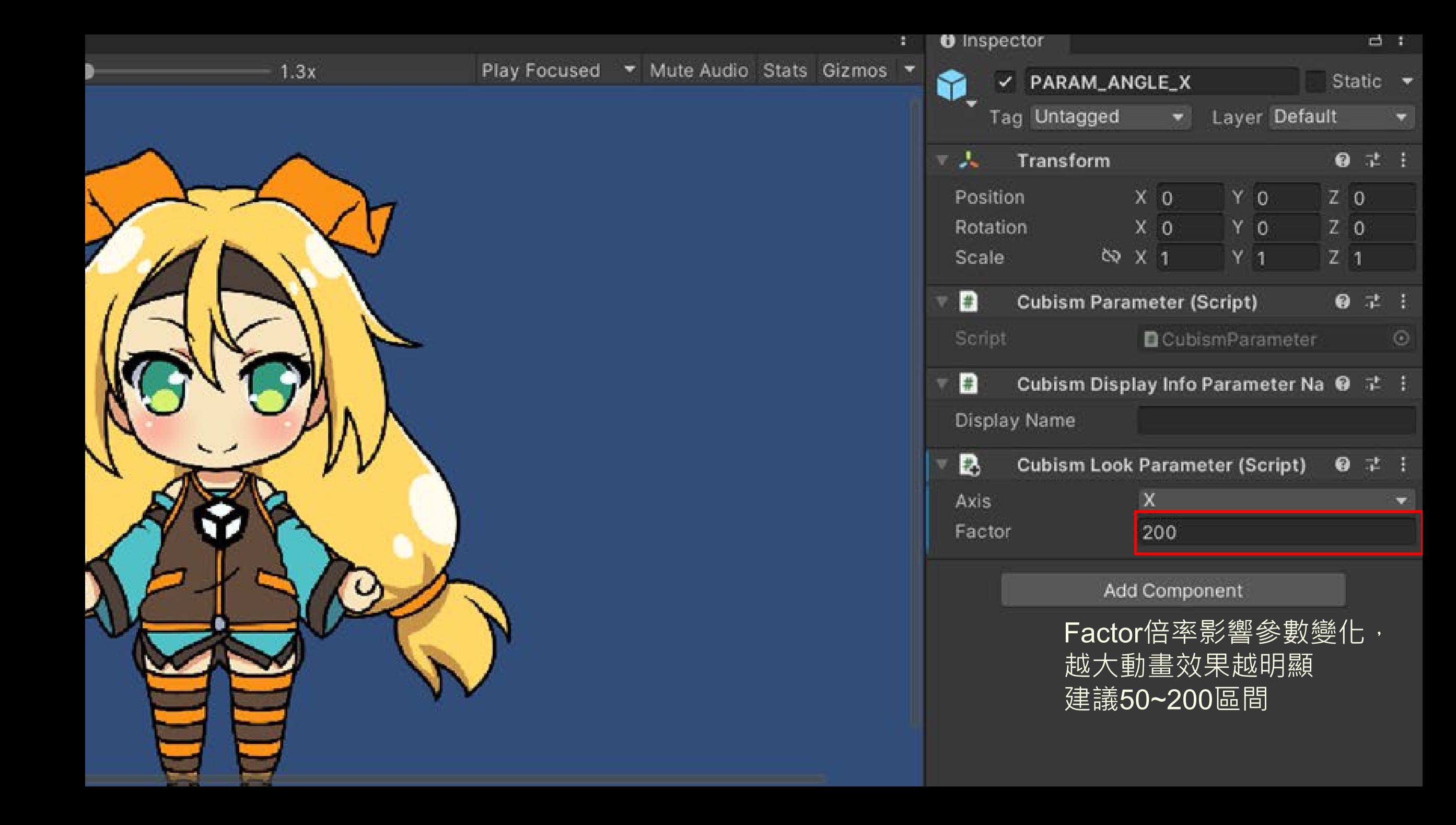